# brother

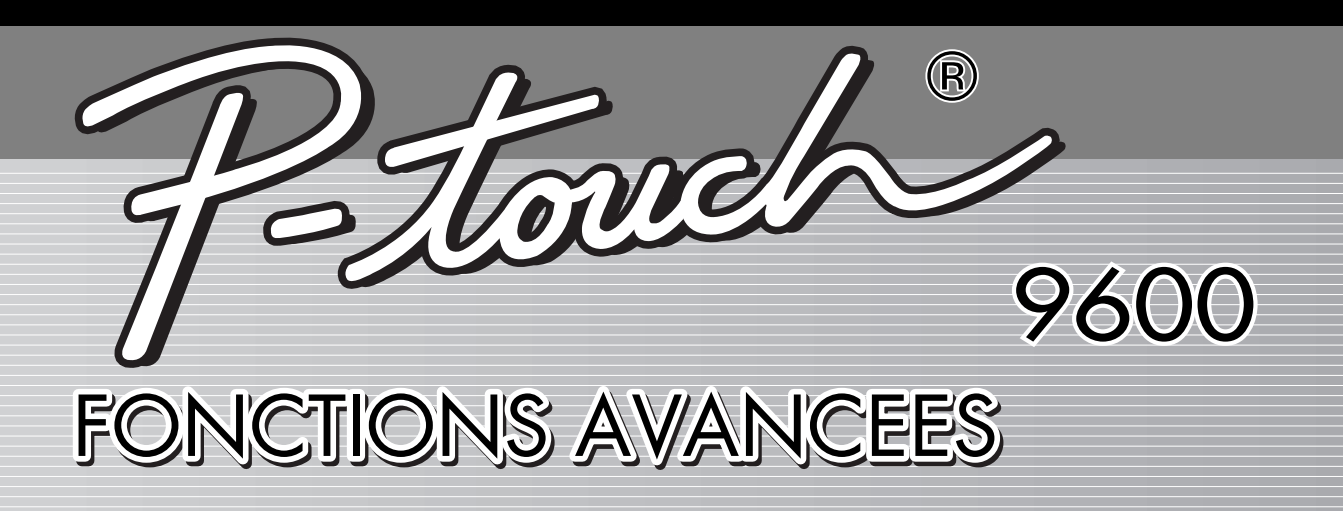

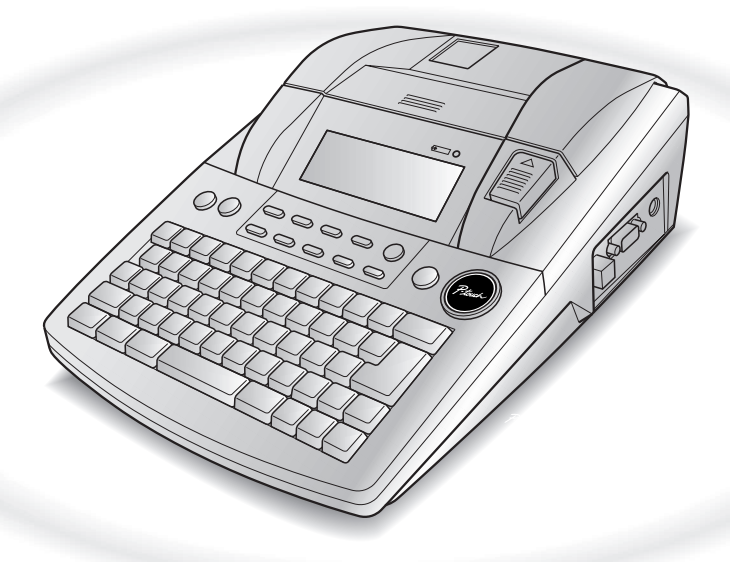

- Lire ce manuel d'emploi avant d'utiliser le P-touch.
- Ranger ce manuel d'emploi dans un endroit pratique pour vous y reporter facilement à l'avenir.

## **REFERENCE RAPIDE**

## **Impression en mode Interface**

 $\mathbf{I}$ 

X.

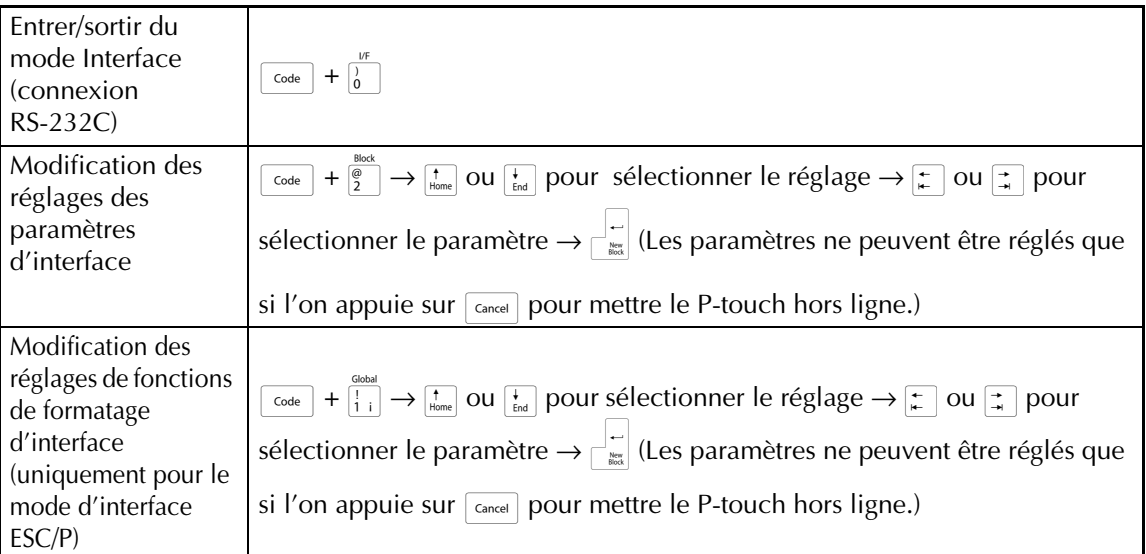

## **Impression en mode Transfert**

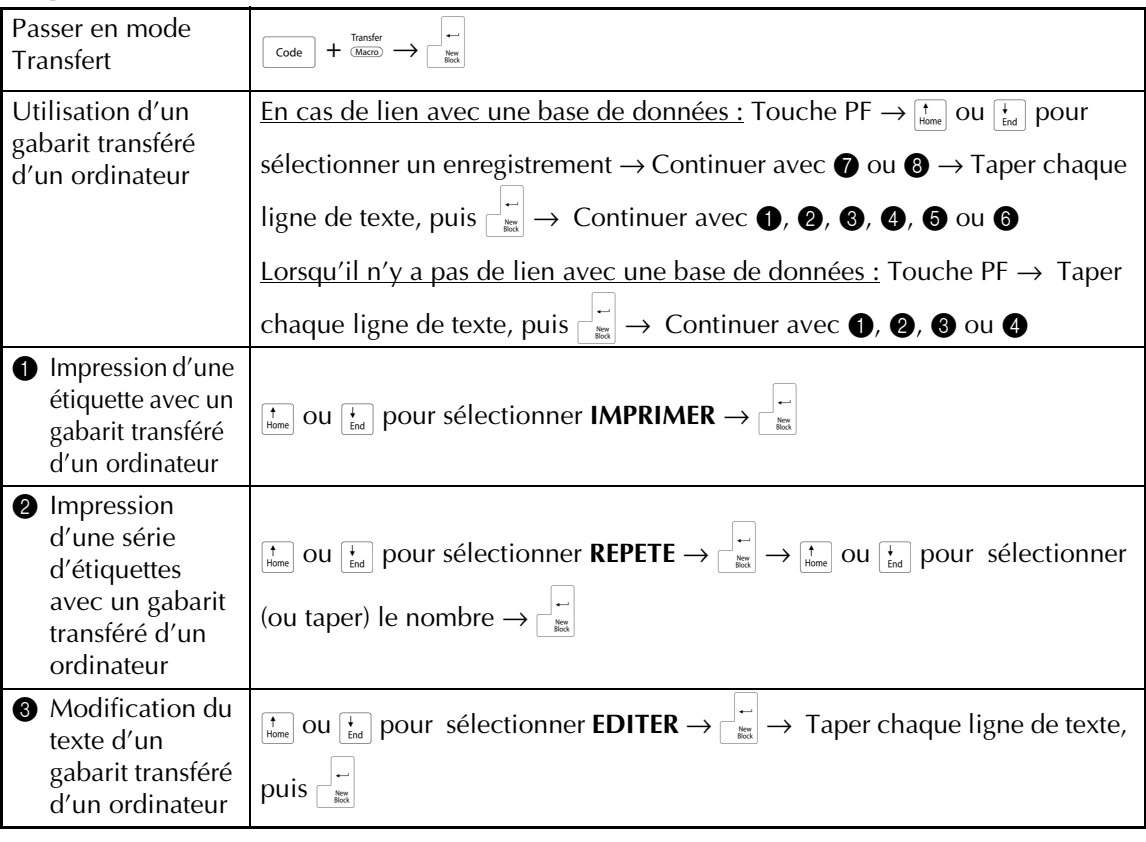

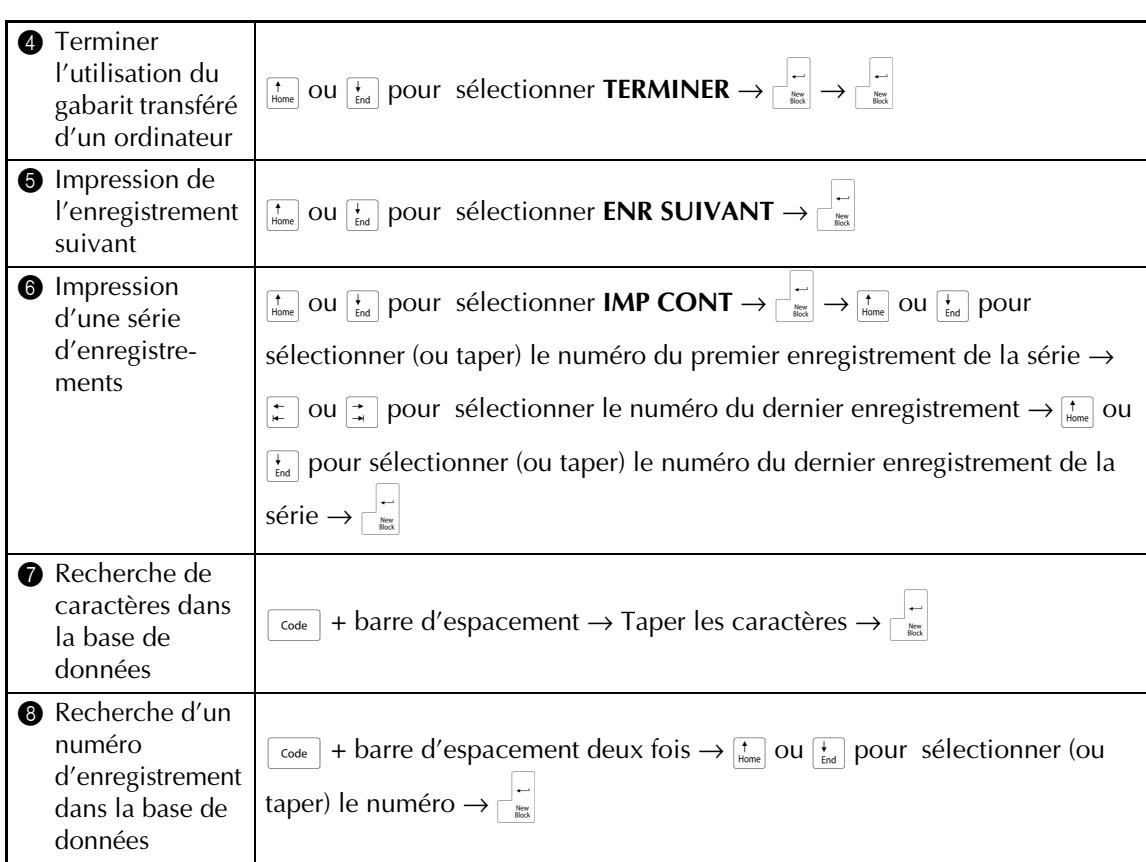

## **Utilisation du rétroéclairage et de l'horloge**

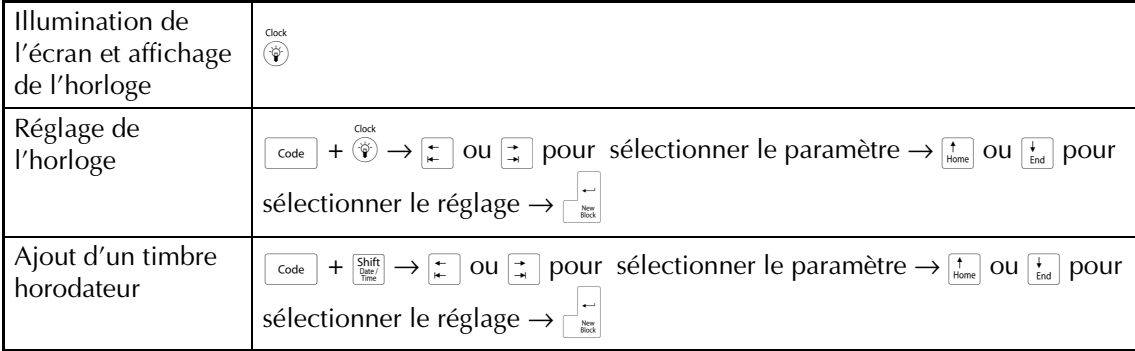

## **Utilisation des fonctions macro**

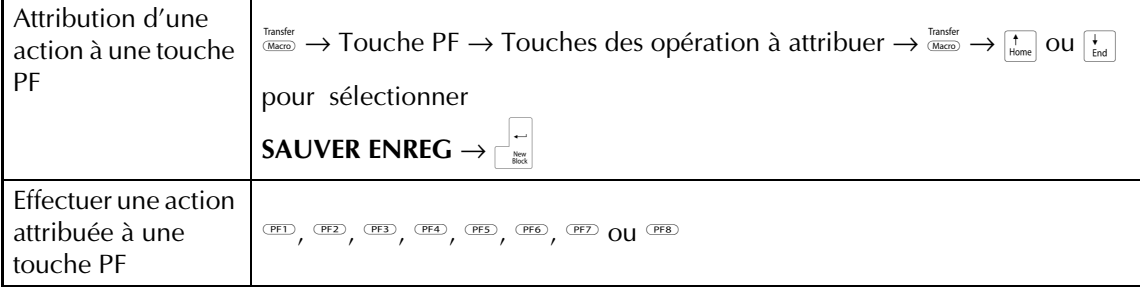

## **SOMMAIRE**

## *Chapitre 1*

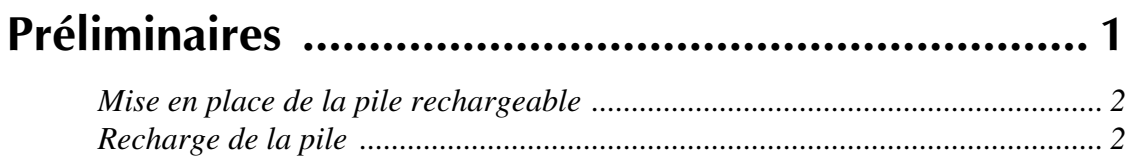

## *Chapitre 2*

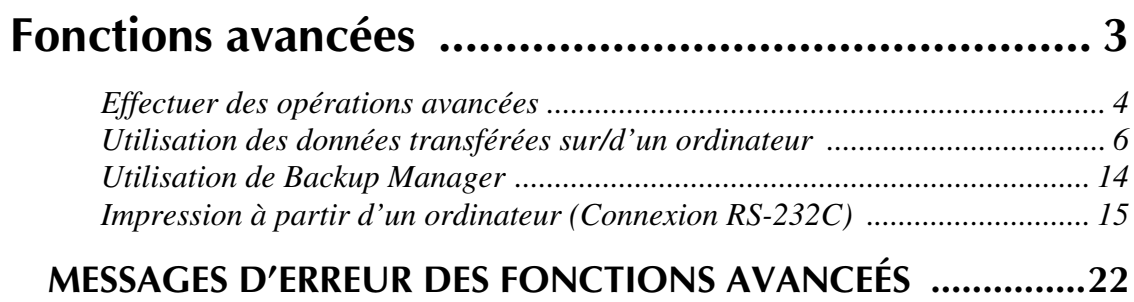

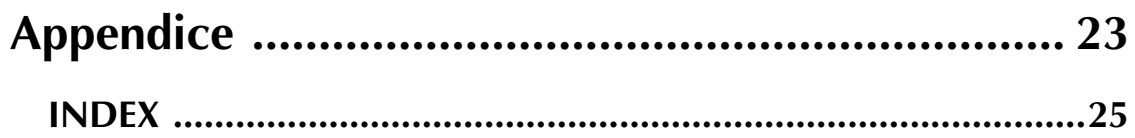

# *Chapitre 1*

# <span id="page-5-0"></span>**Préliminaires**

#### *Ch. 1 Préliminaires*

## <span id="page-6-2"></span><span id="page-6-0"></span>● ● ● ● ● ● ● ● ● ● ● ● ● ● ● ● ● ● ● ● ● ● *Mise en place de la pile rechargeable*

Lorsque la pile rechargeable NiMH (9,6 V, 1500 mAh) est installée et complètement chargée, il est possible d'utiliser le PT-9600 portable n'importe où pour l'impression d'étiquettes sur des rubanscassettes de 1 1/2 pouces (36 mm) de largeur. La pile est complètement rechargée au bout de 2 1/2 heures.

- 
- 1 Retirer le couvercle du compartiment à pile de la machine en appuyant sur le bouton d'ouverture et tirer sur le couvercle.
- 2 Placer la pile fermement dans le compartiment à pile en veillant à ce que les fils de la pile rechargeable se trouvent sur le côté droit.
- 3 Insérer la fiche des fils dans la prise du compartiment à pile.
- 4 Mettre en place le couvercle du compartiment à pile en insérant les trois pattes du couvercle dans les fentes correspondantes situées sur le bord du compartiment, puis pousser fermement jusqu'à ce que le couvercle soit correctement en place.

#### **REMARQUE**

- ☞ Utiliser uniquement la pile rechargeable spécialement conçue pour cette machine.
- ☞ Si la machine ne sera pas utilisée pendant une période de temps prolongée, retirer la pile rechargeable.

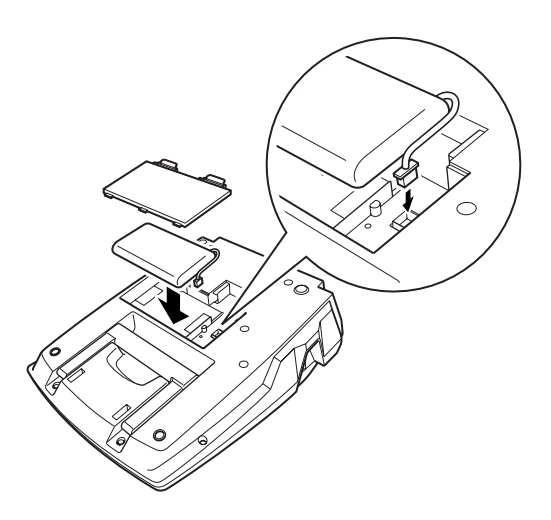

## <span id="page-6-3"></span><span id="page-6-1"></span>● ● ● ● ● ● ● ● ● ● ● ● ● ● ● ● ● ● ● ● ● ● *Recharge de la pile*

La pile NiMH commence à se recharger dès le branchement du PT-9600 à une prise de courant avec l'adaptateur secteur. Le P-touch peut être utilisé normalement durant la recharge de la pile. De plus, le voyant de recharge s'allume durant la recharge de la pile, et s'éteint lorsque la recharge est terminée.

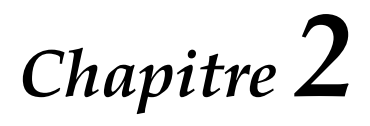

# <span id="page-7-1"></span><span id="page-7-0"></span>**Fonctions avancées**

## <span id="page-8-0"></span>*Effectuer des opérations*

● ● ● ● ● ● ● ● ● ● ● ● ● ● ● ● ● ● ● ● ● ● ● *avancées*

## <span id="page-8-5"></span>**Touche Screen backlight /clock ( )**

Le PT-9600 est équipé d'un rétroéclairage permettant de visionner l'écran, même dans le noir. De plus, l'horloge affiche l'heure actuelle.

## **Pour illuminer l'écran :**

Appuyer sur  $\widetilde{\mathcal{D}}$ . L'écran s'allume.

#### **REMARQUE**

Lorsque le PT-9600 est branché via l'adaptateur secteur, le rétroéclairage reste allumé jusqu'à nouvelle pression de  $\hat{\mathcal{F}}$ . Si le PT-9600 est alimenté par la pile rechargeable, le rétroéclairage s'éteint automatiquement lorsque l'on n'appuie sur aucune touche pendant 30 secondes.

## **Pour afficher l'horloge :**

Maintenir enfoncée  $\widehat{\mathcal{P}}$ . L'horloge apparaît.

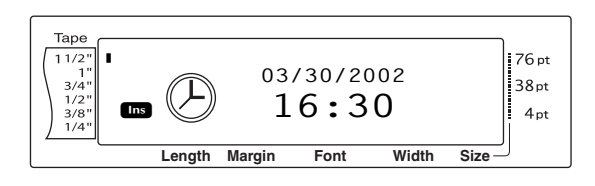

## <span id="page-8-2"></span>**Fonction de réglage horaire**   $($ Clock setting $)$  $($  $\circ$ <sub>code</sub> $) + ($  $\circledcirc)$

La fonction de réglage horaire permet de régler l'horloge afin de pouvoir ajouter l'heure et la date précises aux étiquettes grâce à la fonction horodatrice (Date/Time).

## **Pour régler l'heure :**

**1** Maintenir enfoncée  $\lceil \frac{1}{code} \rceil$  et appuyer sur  $\lceil \hat{\mathbf{v}} \rceil$ . Les réglages actuels de l'horloge sont affichés et le réglage du mois clignote.

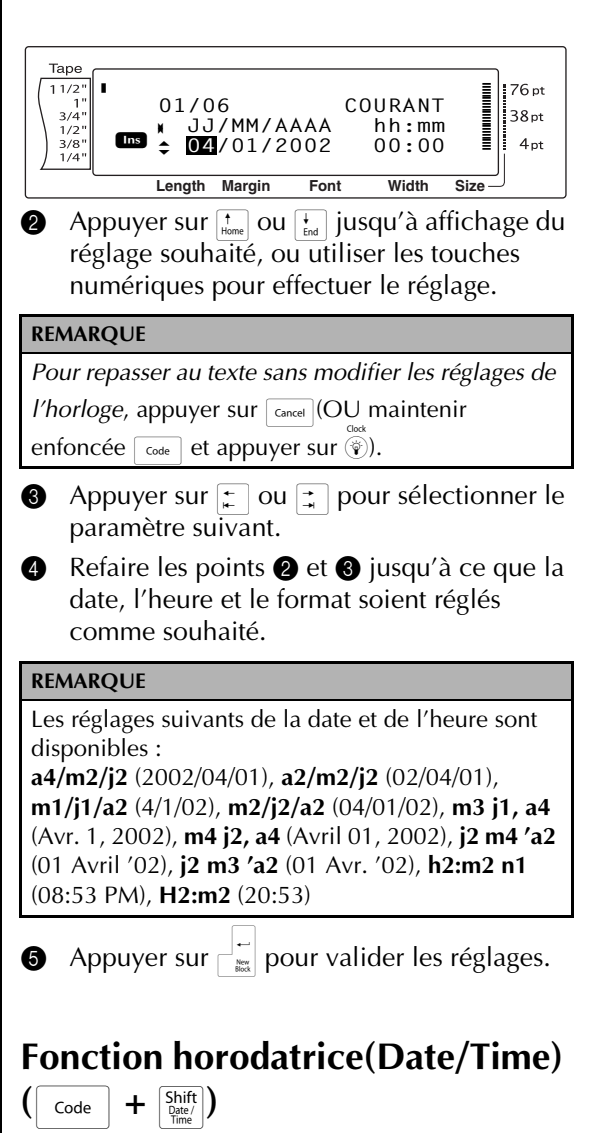

<span id="page-8-4"></span><span id="page-8-3"></span><span id="page-8-1"></span>La fonction horodatrice permet d'ajouter un timbre horodateur aux étiquettes. De plus, il est possible de spécifier si le timbre horodateur doit être ajouté au texte ou à l'étiquette lors de l'impression, ou de spécifier soit une date et heure spécifiques, soit la date et l'heure actuelles.

## <span id="page-8-6"></span>**Pour imprimer un timbre horodateur sur l'étiquette :**

- **1** Appuyer sur  $\leftarrow$ ,  $\leftarrow$ ,  $\leftarrow$ ,  $\leftarrow$  ou  $\leftarrow$  pour placer le curseur à l'endroit où ajouter le timbre horodateur.
- **2** Maintenir enfoncée  $\lceil \frac{1}{code} \rceil$  et appuyer sur  $\left[\begin{array}{c}\n\text{Shift} \\
\text{Date}\n\end{array}\right]$ .

#### **REMARQUE**

*Pour repasser au texte sans ajouter de timbre horodateur*, appuyer sur **Cancel** (OU maintenir  $enfoncée \rceil_{code}$  et appuyer sur  $\frac{\text{Sshift}}{\text{base}}$ ).

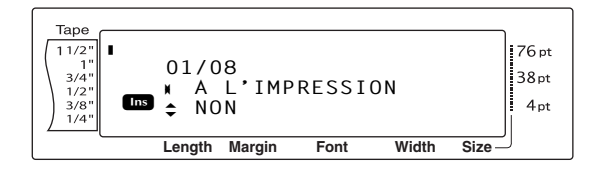

**3** Appuyer sur  $\left[\frac{1}{\text{Fone}}\right]$  ou  $\left[\frac{1}{\text{Fone}}\right]$  pour sélectionner soit **NON**(le timbre horodateur est ajouté immédiatement au texte) soit **OUI** (le timbre horodateur est ajouté à l'étiquette lors de l'impression)

#### **REMARQUE**

Lors de la sélection de **OUI**, le timbre horodateur

 $(\fbox{code} \circ \fbox{code})$  est ajouté au texte à l'endroit où se trouve le curseur.

- **4** Appuyer sur  $\boxed{\div}$  pour sélectionner le paramètre suivant (**AVANCE**).
- $\bigoplus$  Appuyer sur  $\left[\begin{smallmatrix} \cdot \\ \cdot \\ \cdot \end{smallmatrix}\right]$  and  $\left[\begin{smallmatrix} \cdot \\ \cdot \\ \cdot \end{smallmatrix}\right]$  pour sélectionner soit **NON** (la date et l'heure actuelles sont ajoutées) soit **OUI** (pour l'ajout d'une date et heure spécifiques).
- **6** Appuyer sur  $\uparrow$  ou  $\uparrow$  pour sélectionner le paramètre suivant.
- **2** Appuyer sur  $\left[\frac{1}{\text{Fund}}\right]$  jusqu'à affichage du réglage souhaité.
- **8** Refaire les points **6** et **0** jusqu'à ce que la date et l'heure du paramètre **AVANCE** soient réglées comme souhaité.
- **9** Appuyer sur  $\begin{bmatrix} \frac{1}{m} \\ \frac{1}{m} \end{bmatrix}$  pour ajouter le timbre horodateur au texte ou à l'étiquette selon les réglages spécifiés.

## <span id="page-9-0"></span>**Fonction Macro ()**

Avec le PT-9600, il est possible d'attribuer des actions fréquemment effectuées à l'une des huit touches PF, permettant ainsi d'effectuer une action en appuyant sur une seule touche. L'action peut être divisée en 64 étapes, par exemple pour la saisie de texte (en mode d'insertion) ou le formatage.

#### **REMARQUE**

Aucune action n'est enregistrée lors de la pression de  $\circledast$  ou toute autre touche n'étant pas associée à une fonction quelconque.

#### **Pour attribuer une action à une touche PF :**

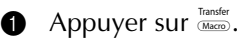

#### **REMARQUE**

*Pour repasser au texte sans attribuer d'action à une touche PF*, appuyer sur  $\sqrt{C_{\text{cancellation}}}$  (OU appuyer sur  $\sqrt{C_{\text{Macc}}}}$ ).

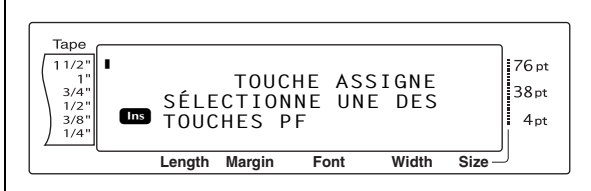

**2** Appuyer sur la touche PF pour lui attribuer une action.

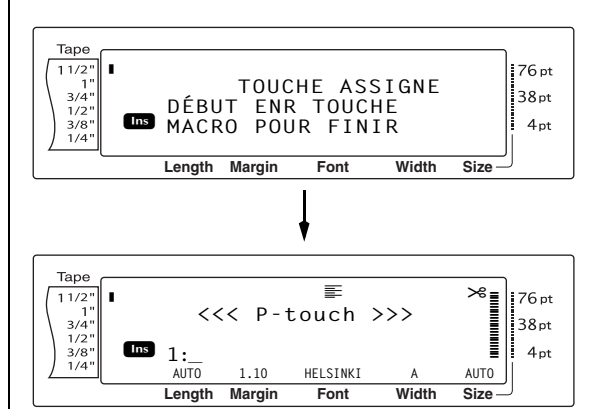

3 Appuyer sur les touches nécessaires pour effectuer l'action à assigner à la touche. La barre du voyant de réglage de la taille des caractères clignote.

#### **REMARQUE**

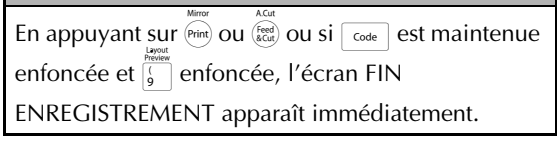

**4** Appuyer sur  $\frac{r_{\text{anstr}}}{\sqrt{2}}$  (OU appuyer sur la touche PF).

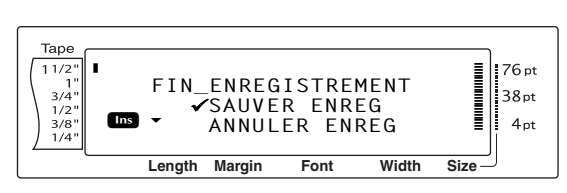

**6** Appuyer sur  $\left[\frac{1}{\text{Fond}}\right]$  ou  $\left[\frac{1}{\text{Fond}}\right]$  jusqu'à ce que  $\checkmark$  se trouve à côté de **SAUVER ENREG**.

#### **REMARQUE**

Lorsque √ est placé à côté de **ANNULER ENREG**, l'attribution de l'action à la touche ne se fera pas.

Appuyer sur  $\Box$ .

#### <span id="page-10-2"></span>**Pour effectuer une action attribuée à une touche PF :**

Appuyer sur la touche PF associée à l'action à effectuer.

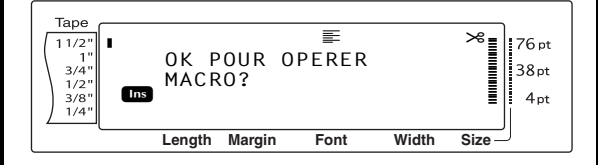

#### **REMARQUE**

*Pour annuler l'action en cours, appuyer sur*  $\frac{\widehat{C}_{\widehat{C}}}{\widehat{C}_{\widehat{C}}}$ *.* 

- ☞ *Pour supprimer l'action attribuée à une touche PF*, initialiser le P-touch Backup Manager, installé en même temps que le P-touch Editor 3.2, et supprimer le macro.
- ☞ Durant une action attribuée à une touche PF, il est possible d'écraser l'action en appuyant sur les touches de la nouvelle action.

## <span id="page-10-3"></span><span id="page-10-0"></span>*Utilisation des données transférées* ● ● ● ● ● ● ● ● ● ● ● ● ● ● ● ● ● ● ● ● ● ● ● *sur/d'un ordinateur*

## <span id="page-10-1"></span>**Mode Transfert**

Avec le mode de transfert, il est possible de recevoir un gabarit ou une image de caractère programmable (caractère non disponible sur le

PT-9600) et de lui attribuer une touche PF sur le PT-9600 ; il est également possible de sauvegarder des données concernant les étiquettes du PT-9600 sur ordinateur. Il est possible de télécharger sur le PT-9600 un gabarit créé avec le logiciel P-touch Editor sur ordinateur ; il peut ainsi être modifié puis imprimé. De plus, si les données stockées sur le PT-9600 sont sauvegardées sur un ordinateur, cellesci peuvent être de nouveau renvoyées au PT-9600 au cas où elles auraient été effacées de la mémoire du P-touch.

#### **REMARQUE**

- ☞ Le transfert de données entre un ordinateur et le PT-9600 est effectué par l'intermédiaire d'une connexion USB.
- ☞ Il est possible de sauvegarder une base de données CSV si aucune n'est déjà attribuée à une touche PF.

## <span id="page-10-4"></span>**Pour passer en mode Transfert :**

Maintenir enfoncée  $\lceil \frac{3}{\text{Code}} \rceil$  et appuyer sur  $\frac{3}{\text{Measure}}$ .

#### **REMARQUE**

*Pour repasser au texte sans passer en mode Transfert*, appuyer sur  $\sqrt{C_{\text{encel}}}$ .

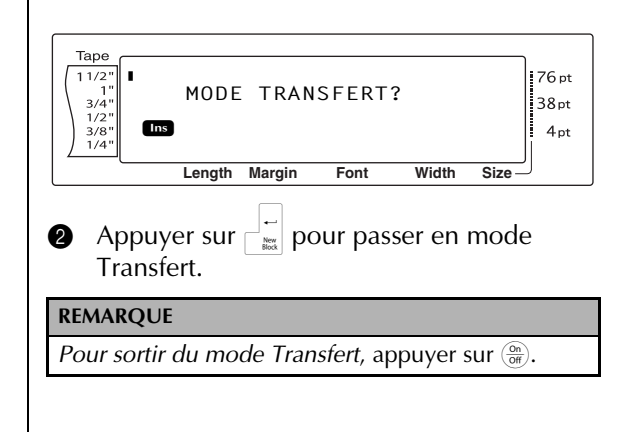

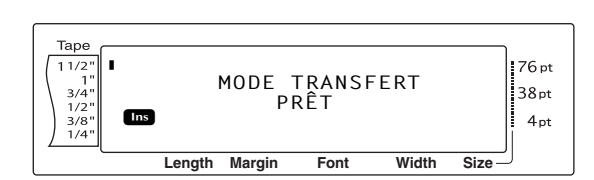

Durant le transfert de données de l'ordinateur sur le PT-9600, l'écran suivant apparaît.

#### **REMARQUE**

Eteindre le PT-9600 durant la réception de données, autrement celles-ci seront perdues.

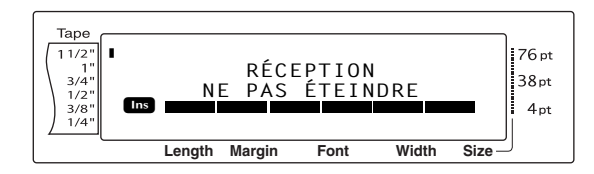

Durant le transfert de données de l'ordinateur sur le PT-9600, l'écran suivant apparaît.

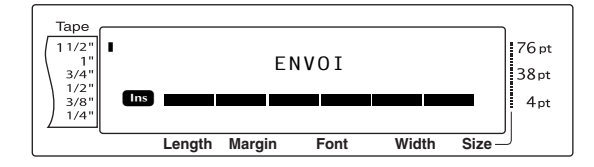

## <span id="page-11-1"></span><span id="page-11-0"></span>**Image de caractère programmable**

Lorsqu'une image de caractère programmable (un caractère binaire non disponible habituellement sur le PT-9600) est attribuée à une touche PF, il est possible d'ajouter ce caractère à n'importe quelle étiquette créée avec le PT-9600. L'image de caractère programmable peut être modifiée comme tout autre caractère et formatée à l'aide de pratiquement toutes les fonctions de formatage de texte.

L'image de caractère programmable aura la taille du caractère binaire créé sur ordinateur. Si l'image de caractère programmable est plus petite que la taille de texte spécifiée, la machine ajoutera un espace au-dessus et en dessous du caractère. Si la taille de l'image de caractère programmable est supérieure à la taille de texte spécifiée, le message d'erreur "ERREUR TAILLE CARACT IMAGE!" apparaîtra.

#### **Pour transférer une image de caractère sur le P-touch :**

1 Au menu Démarrer, pointer sur "Programmes", puis "P-touch Editor 3.2", et cliquer sur "Transfer Manager". Lors du lancement du Transfer Manager, la fenêtre suivante apparaît.

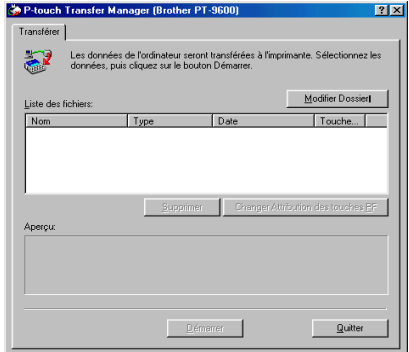

#### **REMARQUE**

Avant le transfert des données, vérifier que le P-touch est en mode Transfert. Voir *[Mode Transfert](#page-10-1)* [page 6](#page-10-1).

2 A partir de la Liste des fichiers, sélectionner l'image de caractère à transférer.

#### **REMARQUE**

- ☞ Si l'image de caractère souhaitée n'est pas dans la liste, cliquer sur le bouton Modifier Dossier Dans la boîte de dialogue Parcourir à la recherche d'un dossier, sélectionner le dossier comprenant l'image de caractère souhaitée puis cliquer sur le bouton OK.
- ☞ La taille maximale d'une image de caractère pouvant être transférée est de 380 × 2048 points. Toute partie de l'image dépassant ces limites sera coupée. De plus, l'image doit être binaire et monochrome, autrement elle ne sera pas attribuée correctement.
- **3** Cliquer sur le bouton Changer Attribution des touches PF et sélectionner la touche PF à associer avec l'image de caractère.

#### **REMARQUE**

On ne peut associer qu'une seule image de caractères ou un seul gabarit à une touche PF. Si la touche PF est déjà associée à une image de caractère ou un gabarit, les données précédentes seront effacées lors du transfert d'une nouvelle image de caractère ou d'un gabarit différent.

#### *Ch. 2 Fonctions avancées*

**4** Cliquer sur le bouton Démarrer pour convertir l'image de caractère en une image de format P-touch puis effectuer le transfert. Une boîte de dialogue apparaît, indiquant que le transfert de l'image de caractère a été effectué.

#### **REMARQUE**

- ☞ Seuls les fichiers d'images de caractères sélectionnés seront transférés. *Pour transférer plusieurs images de caractères en même temps*, maintenir enfoncée la touche Ctrl du clavier, puis cliquer sur les noms des images de caractères nécessaires.
- ☞ *Pour annuler le transfert de l'image de caractère*, cliquer sur le bouton Annuler dans la boîte de dialogue affichée durant le transfert.
- **6** Lorsque le message "Le transfert a réussi." apparaît, cliquer sur le bouton OK.

#### **Pour ajouter une image de caractère progammable au texte :**

Appuyer sur la touche PF attribuée à l'image de caractère souhaitée. Le caractère est ajouté à l'endroit où se trouve le curseur.

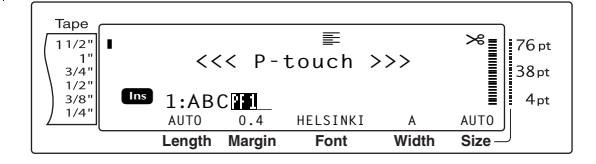

## <span id="page-12-1"></span>**Données des gabarits**

Il est possible de transférer un fichier de mise en page (\*.lbl) créé par le P-touch Editor, puis de l'utiliser en tant que gabarit pour l'impression d'étiquettes et de timbres.

#### **REMARQUE**

Comme les données sauvegardées sur et transférées du P-touch Editor peuvent sembler légèrement différentes (police, composition détaillée, etc.) que lorsqu'imprimées à partir du P-touch Editor, imprimer en premier une échantillon. Pour de plus amples informations, voir Lisezmoi96.txt (dans le dossier principal) sur le CD-ROM inclus.

<span id="page-12-0"></span>Lors du lien d'une base de données (fichier \*.mdb créé avec le P-touch Editor 3.2) avec le gabarit, il est possible de transférer la base de données sur le P-touch. Il est alors possible d'ajouter des enregistrements sélectionnés de la base de données au gabarit, puis de les imprimer. De plus, il est possible d'effectuer la recherche de données afin de trouver des enregistrements spécifiques.

#### **REMARQUE**

Le PT-9600 ne peut contenir qu'une seule base de données. Tous les gabarits sont reliés à l'unique base de données transférée. ll est possible de remplacer ou de mettre à jour la base de données.

## **Transfert d'un gabarit sur le P-touch :**

**1** Création du fichier de mise en page dans le P-touch Editor 3.2.

#### **REMARQUE**

*Pour relier une base de données à un fichier de mise en page*, fusionner les champs de la base de données avec la mise en page.

<sup>2</sup> Le fichier de mise en page affiché, ouvrir le menu [Fichier], puis cliquer sur la commande [Transférer Modèle]. Le fichier de mise en page est converti en un gabarit P-touch et le Transfer Manager est lancé.

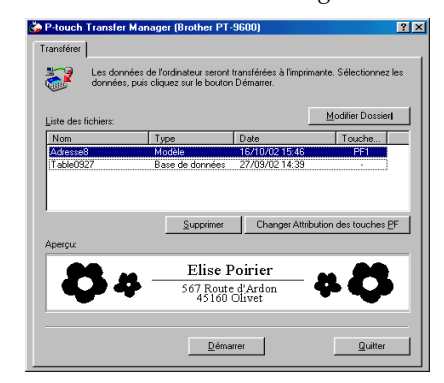

#### **REMARQUE**

Avant d'effectuer le transfert des données, vérifier que le P-touch est en mode Transfert. Voir *[Mode](#page-10-1)  [Transfert](#page-10-1)* page 6.

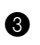

<sup>3</sup> A partir de la Liste des fichiers, sélectionner le fichier de gabarit à transférer.

#### **REMARQUE**

*Pour sélectionner un différent gabarit converti en gabarit P-touch* , cliquer sur le bougton Modifier Dossier. Dans la boîte de dialogue Parcourir à la recherche d'un dosseir affichée, sélectionner le dossier comprenant le gabarit souhaité puis cliquer sur le bouton OK.

**4** Cliquer sur le bouton Changer Attribution des touches PF puis sélectionner la touche PF à attribuer au gabarit.

#### **REMARQUE**

On ne peut attribuer qu'une seule image de caractère ou un seul gabarit à chaque touche PF. Si la touche PF est déjà associée à une image de caractère ou un gabarit, les données précédentes seront effacées lors du transfert d'une image ou d'un gabarit différent.

**6** Cliquer sur le bouton Démarrer pour transférer le gabarit. Une boîte de dialogue apparaît, indiquant que le gabarit a été transféré.

#### **REMARQUE**

- ☞ Seules les fichiers de gabarit ou de base de données sélectionnés seront transférés. *Pour transférer plusieurs gabarits et une base de données en même temps,* maintenir enfoncée la touche Ctrl du clavier puis cliquer sur les noms des fichiers nécessaires.
- ☞ *Pour annuler le transfert du gabarit et de la base de données*, cliquer sur le bouton Annuler dans la boîte de dialogue affichée durant le transfert.
- **6** Lorsque le message "Le transfert a réussi." apparaît, cliquer sur le bouton OK.

## **Remarques concernant la création de gabarits**

Etant donné que certaines fonctions du P-touch Editor 3.2 ne sont pas disponibles sur le P-touch, tenir compte des points suivants lors de la création de gabarits. De plus, après la création du gabarit, imprimer un échantillon de l'étiquette avec le P-Touch afin de vérifier qu'elle sera imprimée correctement.

Sélectionner uniquement "Paysage" (horizontal) pour l'impression.

- Etant donné que certaines des polices du P-touch Editor ne seront pas disponibles sur le P-touch, il se peut que la police utilisée pour l'impression du texte soit différente de la police sélectionnée pour le gabarit. Par ailleurs, la taille de tout le texte sur le P-touch étant réglé sur "AUTO", la taille du texte sera parfois réduite automatiquement.
- Bien que l'on puisse utiliser différents styles de caractères pour différents caractères avec le P-touch Editor, le style doit être appliqué au minimum à une ligne de texte entière sur le P-touch. Ne pas oublier que certains styles de caractères ne sont pas disponibles sur le P-touch.
- Le P-touch peut imprimer au maximum une ligne de soulignage et une surligne de deux lignes.
- Le P-Touch ne peut lire que les 9999 premières lignes d'une base de données liée à un gabarit.
- Le P-Touch ne lira que la première ligne de texte tapée dans les champs de la base de données. Créer donc des gabarits et base de données avec des champs individuels pour chaque ligne de texte afin d'imprimer des étiquettes comprenant plus d'une ligne de texte.
- Certains caractères utilisés avec le P-touch Editor ne sont pas disponibles avec le P-touch.
- Les codes-barres dont les réglages ne sont pas compatibles avec les réglages de barres-codes du P-touch ne seront pas correctement imprimés.
- Les gabarits créés à l'aide du P-touch Editor ne peuvent mesurer plus de 1 m.
- Créer les gabarits et base de données de façon à ce que les étiquettes imprimées ne comprennent pas plus de 1000 caractères.
- Les champs plus grands que la zone d'impression ne seront imprimés qu'en partie ou pas du tout.
- Les champs de numérotation spécifiés à l'aide du P-touch Editor ne sont pas compatibles avec la fonction de numérotation du P-touch.
- Les arrières-plans du P-touch Editor ne sont pas compatibles avec le P-touch.

#### *Ch. 2 Fonctions avancées*

- Si le texte ou le code-barre chevauche d'autres objets, le texte ou le code-barre sera imprimé en général par dessus l'autre objet.
- Il se peut que l'étiquette imprimée soit différente de l'image affichée dans le volet d'aperçu du Transfer Manager.
- Lors de la modification du numéro ou de l'ordre des champs dans la base de données, ou lorsque seule la base de données (fichier \*.csv) est transférée pour une mise à jour, il se peut que la base de données ne se relie pas correctement au gabarit. Par ailleurs, le P-Touch doit pouvoir reconnaître la première ligne de données du fichier en tant que noms de champ, autrement il ne pourra imprimer la base de données.
- Il n'est pas possible de transférer une composition effectuée à l'aide de la fonction d'impression partagée (élargissement de l'étiquette et impression sur 2 ou plusieurs étiquettes).

## **Pour transférer une base de données sur le P-touch :**

4 Au menu Démarrer, pointer sur "Programmes", puis "P-touch Editor 3.2", et cliquer sur "Transfer Manager".

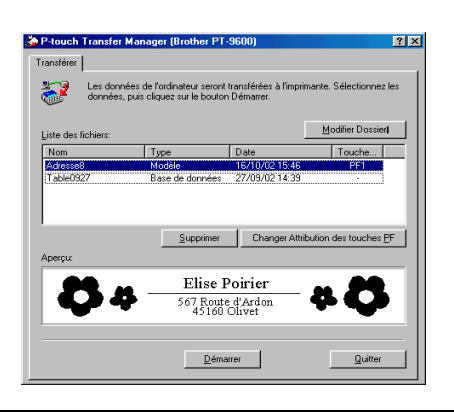

#### **REMARQUE**

Avant le transfert des données, vérifier que le P-touch se trouve en mode Transfert. Voir *Mode transfert* à la [page 6.](#page-10-1)

2 A partir de la Liste des fichiers, sélectionner la base de données à transférer.

#### **REMARQUE**

*Pour sélectionner une différente base de données déjà convertie en fichier \*.csv*, cliquer sur le bouton Modifier Dossier. Dans la boîte de dialogue Parcourir à la recherche d'un dossier affichée, sélectionner le dossier comprenant le gabarit souhaité puis cliquer sur le bouton OK.

**3** Cliquer sur le bouton Démarrer pour transférer la base de données. Une boîte de dialogue apparaît, indiquant que la base de données a été transférée.

#### **REMARQUE**

Seuls les gabarits et fichiers de base de données sélectionnés seront transférés. *Pour transférer plusieurs gabarits et une base de données en même temps*, maintenir enfoncée la touche Ctrl du clavier puis cliquer sur les noms des fichiers nécessaires. *Pour mettre fin au transfert de la base de données*, cliquer sur le bouton Annuler de la boîte de dialogue affichée durant le transfert.

4 Lorsque le message "Le transfert a réussi." apparaît, cliquer sur le bouton OK.

## **Pour utiliser un gabarit transféré d'un ordinateur :**

**1** Appuyer sur la touche PF attribuée au gabarit à utiliser. Si le gabarit est relié à une base de données, les données de la base de données sont affichées (Continuer à partir du point  $\bigcirc$ ). S'il n'y a pas de base de données reliée au gabarit, les données du gabarit sont affichées (Continuer à partir du point  $\bullet$ ).

Si la base de données ne comprend pas de texte, continuer à partir du point  $\bigcirc$ .

#### **REMARQUE**

*Pour repasser au texte sans utiliser le gabarit transféré*, appuyer sur cancel.

## <span id="page-15-1"></span>**Pour sélectionner un enregistrement de la base de données à imprimer dans le gabarit:**

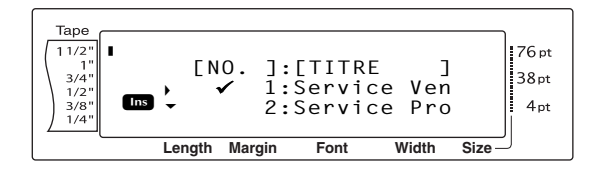

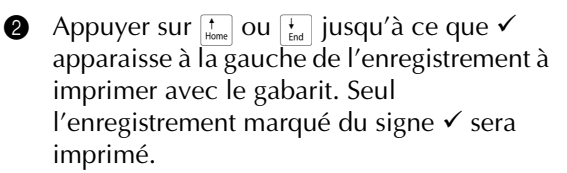

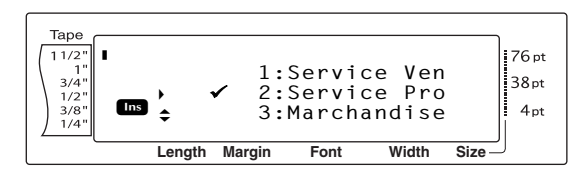

#### **REMARQUE**

- ☞ *Pour visionner les autres champs de l'enregistrement actuellement sélectionné*, appuyer sur  $\boxed{\div}$  ou  $\boxed{\div}$ .
- ☞ *Pour rechercher un enregistrement spécifique*, voir *[Recherche de la base de données](#page-17-0)* page 13.
- **3** Appuyer sur  $\begin{bmatrix} 1 \end{bmatrix}$  pour indiquer l'enregistrement actuellement sélectionné.

## <span id="page-15-2"></span>**Pour modifier le texte du gabarit :**

**4** Taper le texte dans chaque champ et appuyer sur  $\Box$ . Lors de la pression de après la saisie du texte dans le dernier champ, l'écran MENU s'affiche.

#### **REMARQUE**

☞ *Pour annuler la modification du texte du gabarit*, appuyer sur  $\sqrt{\frac{C_{\text{encell}}}{C_{\text{encell}}}$ , appuyer sur  $\sqrt{\frac{C_{\text{encell}}}{C_{\text{hump}}}}$  ou

 $\left(\frac{1}{\epsilon_{\text{rad}}} \right)$  jusqu'à ce que  $\checkmark$  se trouve à côté de

**ANNULER EDIT?, et appuyer sur @ (OU** appuyer sur  $\vert \overline{\cdot} \vert$ .

- ☞ Il est possible d'ajouter des caractères accentués (voir le manuel d'emploi), symboles (voir le manuel d'emploi), codes-barres ( voir le manuel d'emploi), timbres horodateurs [\(page 4](#page-8-1)) et images de caractères programmables ([page 7\)](#page-11-0) dans les champs.
- ☞ *Pour sélectionner un champ différent*, appuyer sur  $\left[\frac{1}{\text{Hence}}\right]$  ou  $\left[\frac{1}{\text{End}}\right]$  jusqu'à affichage du champ souhaité.
- ☞ Lors de la pression d'une touche PF à laquelle est attribuée une action, le message "TERMINER? CALIBRATION?" apparaît.

## <span id="page-15-0"></span>**Pour imprimer une étiquette à l'aide du gabarit sélectionné :**

**6** Appuyer sur  $\left[\frac{1}{\log n}\right]$  ou  $\left[\frac{1}{\log n}\right]$  jusqu'à ce que  $\checkmark$  se trouve à côté de **IMPRIMER** (ou appuyer simplement sur  $(\overline{P_{\text{rint}}})$ .

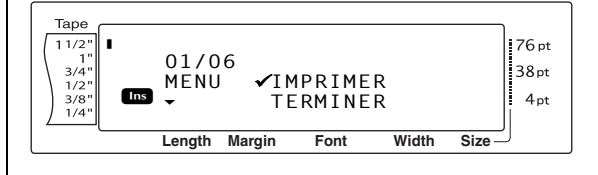

**6** Appuyer sur  $\begin{bmatrix} 1 \end{bmatrix}$  pour imprimer l'étiquette Le message "COPIES 1/ 1" est affiché durant l'impression de l'étiquette. L'écran MENU apparaît de nouveau.

## **Pour imprimer plusieurs étiquettes à l'aide du gabarit sélectionné :**

**4** Appuyer sur  $\left[\frac{1}{\text{Hom}}\right]$  ou  $\left[\frac{1}{\text{Im}}\right]$  jusqu'à ce que  $\checkmark$  se trouve à côté de **REPETE**.

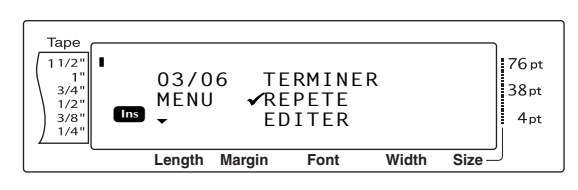

- **8** Appuyer sur  $\left[\frac{1}{\log n}\right]$  ou  $\left[\frac{1}{\log n}\right]$  jusqu'à affichage du réglage souhaité, ou utiliser les touches numériques pour taper le nombre souhaité de copies.
- **9** Appuyer sur  $\left| \frac{1}{m} \right|$  pour initialiser l'impression du nombre sélectionné de copies. Le numéro de chaque copie est affiché durant son impression. L'écran MENU apparaît de nouveau.

## <span id="page-16-1"></span>**Pour modifier le texte du gabarit :**

**10** Appuyer sur  $\left[\frac{1}{\text{Hence}}\right]$  ou  $\left[\frac{1}{\text{End}}\right]$  jusqu'à ce que  $\checkmark$  se trouve à côté de **EDITER**.

#### **REMARQUE**

Lorsque les gabarits ne comprennent pas de texte, seuls **IMPRIMER** et **TERMINER** apparaissent à l'écran MENU.

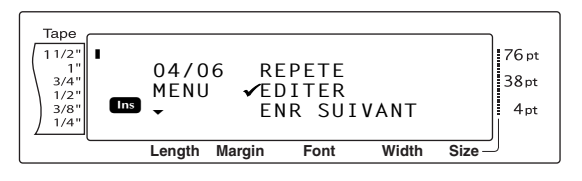

- $\bigoplus$  Appuyer sur  $\bigcup_{k=1}^{\infty}$ . Le premier champ du gabarit transféré s'affiche.
- **B** Refaire point **4** jusqu'à ce que le texte soit modifié comme souhaité. L'écran MENU apparaît de nouveau lors de la pression de
	- $\Box$ après la modification du dernier champ du gabarit.

## **Pour imprimer l'enregistrement suivant l'enregistrement qui vient juste d'être imprimé :**

**B** Appuyer sur  $\left[\begin{matrix} \cdot & \cdot \\ \cdot & \cdot \\ \cdot & \cdot \end{matrix}\right]$  jusqu'à ce que  $\checkmark$  se trouve à côté de **ENR SUIVANT**.

#### **REMARQUE**

**ENR SUIVANT** n'apparaît pas si aucune base de données n'est reliée au gabarit.

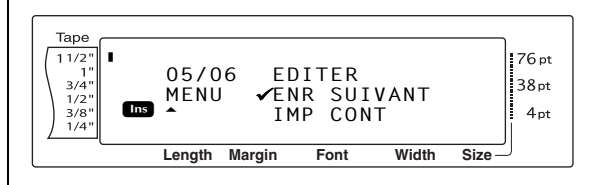

 $\bullet$  Appuyer sur  $\begin{bmatrix} 1 \\ 2 \\ 3 \end{bmatrix}$  pour imprimer l'enregistrement suivant. Après l'impression de l'étiquette, l'écran MENU apparaît de nouveau.

#### <span id="page-16-0"></span>**Pour imprimer une série d'enregistrements :**

**E** Appuyer sur  $\left[\frac{1}{\text{Fond}}\right]$  ou  $\left[\frac{1}{\text{Fond}}\right]$  jusqu'à ce que  $\checkmark$  se trouve à côté de **IMP CONT**.

#### **REMARQUE**

**IMP CONT** n'apparaît pas si aucune base de données n'est reliée au gabarit.

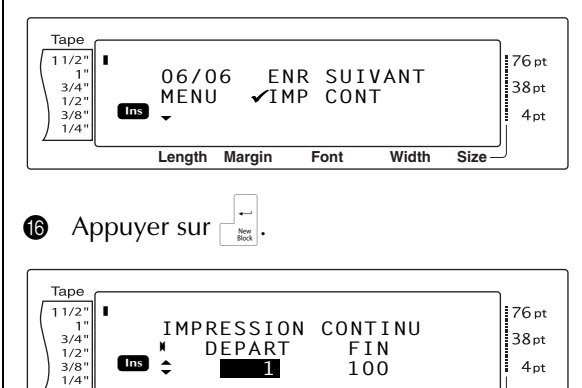

#### **REMARQUE**

Les numéros du premier et du dernier enregistrements de la base de données apparaissent par défaut.

**Length Margin Font Width Size**

J **AUTO 0.4 HELSINKI A AUTO**

 $\bullet$  Appuyer sur  $\left[\frac{1}{\text{home}}\right]$  ou  $\left[\frac{1}{\text{End}}\right]$  jusqu'à affichage du numéro du premier enregistrement de la série, ou utiliser les touches numériques pour saisir le numéro souhaité.

#### **REMARQUE**

*Pour modifier le réglage par incréments de 5*, maintenir enfoncée soit  $\left[\frac{1}{\text{Home}}\right]$  ou  $\left[\frac{1}{\text{End}}\right]$ , puis relâcher la touche après affichage du réglage souhaité.

**Appuyer sur**  $\leftarrow$  ou  $\leftarrow$  jusqu'à ce que le réglage du numéro du dernier enregistrement soit sélectionné.

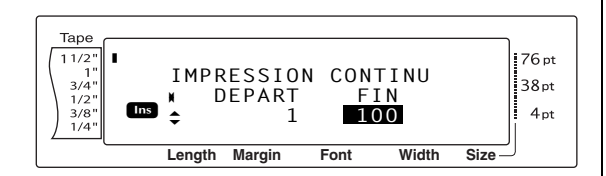

**I** Appuyer sur  $\left[\frac{1}{\text{Hence}}\right]$  ou  $\left[\frac{1}{\text{End}}\right]$  jusqu'à ce que le numéro du dernier enregistrement de la série soit affiché ou utiliser les touches numériques pour taper le numéro souhaité.

#### **REMARQUE**

*Pour modifier le réglage par incréments de 5*, maintenir enfoncée soit  $\left[\frac{1}{\text{Hence}}\right]$  ou  $\left[\frac{1}{\text{End}}\right]$ , puis relâcher la touche après affichage du réglage souhaité.

 $\bigcirc$  Appuyer sur  $\bigcirc$  pour imprimer les enregistrements de la série sélectionnée. Après l'impression des étiquettes, l'écran MENU apparaît de nouveau.

#### **Pour ne plus utiliser le gabarit transféré :**

**Appuyer sur**  $\left[\begin{matrix}1\\ \text{Home}\end{matrix}\right]$  **ou**  $\left[\begin{matrix}1\\ \text{End}\end{matrix}\right]$  **jusqu'à ce que**  $\checkmark$  **se** trouve à côté de **TERMINER**.

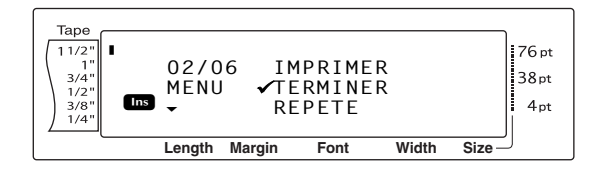

- **2** Appuyer sur  $\left| \frac{1}{m} \right|$ . Le message "TERMINER? CALIBRATION?" s'affiche.
- $\bigotimes$  Appuyer sur  $\bigcup_{k=1}^{n-1}$ . Tout texte affiché avant l'utilisation du gabarit transféré réapparaît.

#### **REMARQUE**

☞ *Pour repasser au gabarit transféré*, appuyer sur Cancel .

## <span id="page-17-0"></span>**Recherche de la base de données**

#### <span id="page-17-1"></span>**Pour trouver un enregistrement comprenant des caractères spécifiques :**

**1** Maintenir enfoncée  $\lceil \frac{1}{code} \rceil$  et appuyer sur la barre d'espacement.

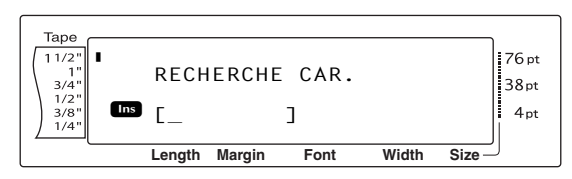

- **2** Taper les caractères à rechercher.
- **3** Appuyer sur  $\left| \cdot \right|$ . Le premier enregistrement après l'enregistrement actuel (indiqué du signe  $\checkmark$ ) comprenant les caractères saisis apparaît.

#### **Recherche d'un numéro d'enregistrement spécifique dans la base de données :**

 $\bigodot$  Maintenir enfoncée  $\lceil \frac{1}{code} \rceil$  et appuyer deux fois sur la barre d'espacement.

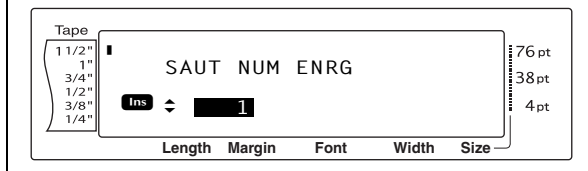

- **2** Appuyer sur  $\left[\frac{1}{\text{Hence}}\right]$  ou  $\left[\frac{1}{\text{Hence}}\right]$  jusqu'à affichage du numéro d'enregistrement recherché, ou utiliser les touches numériques pour taper le numéro souhaité.
- **3** Appuyer sur  $\begin{bmatrix} 1 \\ 2 \end{bmatrix}$ . L'enregistrement du numéro d'enregistrement spécifié apparaît.

#### *Ch. 2 Fonctions avancées*

## <span id="page-18-0"></span>*Utilisation de Backup*  ● ● ● ● ● ● ● ● ● ● ● ● ● ● ● ● ● ● ● ● ● ● ● *Manager*

Backup Manager, installé en même temps que P-touch Editor 3.2, permet de sauvegarder les données du P-touch sur ordinateur au cas où la mémoire du P-touch aurait été effacée. Il est également possible de renvoyer les données sauvegardées (et restaurées) sur le P-touch.

## <span id="page-18-1"></span>**Lancement du Backup Manager**

#### **Pour lancer le Backup Manager :**

- **1** Cliquer sur le bouton Démarrer de la barre des tâches afin d'afficher le menu Démarrer.
- **2** Pointer sur "Programmes".
- **3.2".** Pointer sur "P-touch Editor 3.2".
- **4** Cliquer sur "Backup Manager".

Lors du lancement du Backup Manager, la fenêtre suivante apparaît.

#### C2 P-touch Backup Manager (Brother PT-9600)  $\mathsf{te} \rightarrow \mathsf{PC} \mathbin{\|} \mathsf{PC} \rightarrow \mathsf{Imprimante} \mathbin{\|}$ Les données de l'imprimante seront acquises et enregistrées comme fichie<br>dans l'ordinateur. Sélectionnez les données, puis cliquez sur le bouton \$₫  $_{Type}$  $\sqrt{\frac{5}{2}}$ Touche... Adresse<mark>E</mark><br>Layout2<br>AddressE 16/10/02 15:46<br>16/10/02 23:46<br>16/10/02 23:50 PF1<br>PF3<br>PF4 Modèle<br>Modèle<br>Modèle Sélectionner Tout Mise à jour de la liste Enregistrer dans le <u>D</u>ossier<br>|-<br>|C:\WINDOWS\Application Data\Brother\Transfer Manager\Back | w || Modifier Quitter

## <span id="page-18-3"></span>**Sauvegarde des données P-touch**

#### **Pour sauvegarder les données du P-touch sur un ordinateur :**

9 Sur Imprimante  $\rightarrow$  PC tab, cliquer sur le bouton Mise à jour de la liste.

#### **REMARQUE**

Avant le transfert des données, vérifier que le P-touch se trouve en mode Transfert. Voir *[Mode](#page-10-1)  [Transfert](#page-10-1)* page 6.

**2** A partir de la Liste des données, sélectionner les données à sauvegarder.

#### **REMARQUE**

- ☞ Seules les données sélectionnées seront sauvegardées. *Pour sélectionner plusieurs fichiers à sauvegarder*, maintenir enfoncée la touche Ctrl du clavier, puis cliquer sur les noms des fichiers nécessaires.
- ☞ *Pour sélectionner toutes les données*, cliquer sur le bouton Sélectionner Tout.
- **3** Cliquer sur le bouton Démarrer pour sauvegarder les données. Une boîte de dialogue apparaît, indiquant que les données sont en cours de transfert.

#### **REMARQUE**

*Pour annuler le transfert des données*, cliquer sur le bouton Annuler de la boîte de dialogue affichée durant le transfert.

4 Lorsque le message "Le transfert a réussi." apparaît, cliquer sur le bouton OK.

## <span id="page-18-2"></span>**Restauration des données P-touch sauvegardées**

#### **Pour restaurer les données P-touch sauvegardées sur ordinateur :**

 $\bigodot$  Cliquer sur PC  $\rightarrow$  Imprimante tab.

#### **REMARQUE**

Avant le transfert des données, vérifier que le P-touch est bien en mode Transfert. Voir *[Mode Transfert](#page-10-1)* page 6.

<sup>2</sup> A partir de la Liste des fichiers, sélectionner les données à renvoyer au P-touch.

#### **REMARQUE**

- ☞ Seules les données sélectionnées seront renvoyées au P-touch. *Pour sélectionner plusieurs fichiers à restaurer*, maintenir enfoncée la touche Ctrl du clavier, puis cliquer sur les noms des fichiers choisis.
- ☞ *Pour sélectionner toutes les données*, cliquer sur le bouton Sélectionner Tout.
- ☞ *Pour changer de touche PF attribuée aux données* , cliquer sur Changer Attribution des touches PF puis sélectionner la touche PF à associer aux données.
- ☞ Il n'est pas possible d'assigner plus d'une image de caractère ou d'un gabarit par touche PF. Si une image de caractère ou un gabarit est déjà associé à une touche PF, les données précédentes seront effacées lors du transfert d'une image ou d'un gabarit différent.

**3** Cliquer sur le bouton Démarrer pour restaurer les données. Une boîte de dialogue apparaît, indiquant que les données sont en cours de transfert.

#### **REMARQUE**

*Pour annuler le transfert des données*, cliquer sur le bouton Annuler de la boîte de dialogue affichée durant le transfert.

**4** Lorsque le message "Le transfert a réussi." apparaît, cliquer sur le bouton OK.

## <span id="page-19-2"></span><span id="page-19-0"></span>*Impression à partir d'un ordinateur* ● ● ● ● ● ● ● ● ● ● ● ● ● ● ● ● ● ● ● ● ● ● ● *(Connexion RS-232C)*

Le PT-9600 est également équipé d'un port série, permettant ainsi de brancher le P-touch à un ordinateur fonctionnant sous Windows<sup>®</sup> à l'aide d'un câble RS-232C.

#### <span id="page-19-3"></span><span id="page-19-1"></span>**Pour brancher le PT-9600 par l'intermédiaire du port RS-232C :**

- **1** Eteindre le P-touch et l'ordinateur.
- **2** Attacher l'âme incluse à un câble d'interface de série (RS-232C), et raccorder la prise à 9 ou 25 fiches du câble au port série (COM) de l'ordinateur ; resserrer les vis pour la maintenir en place.

#### **REMARQUE**

L'âme réduit les interférences électromagnétiques en provenance d'autres machines.

- **3** Introduire la prise à 9 fiches du câble d'interface dans le port RS-232C du PT-9600 et resserrer les vis pour la maintenir en place.
- 4 Allumer le P-touch, et faire démarrer l'ordinateur.

#### **REMARQUE**

- ☞ Consulter le concessionnaire de fournitures informatiques autorisé pour l'achat du câble d'interface en série (RS-232C).
- ☞ Nous recommandons une longueur maximum de 3 m pour le câble d'interface. De plus, utiliser un câble blindé croisé.

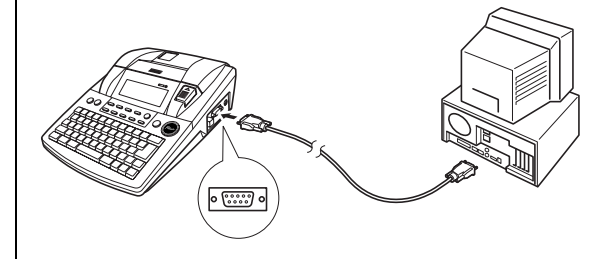

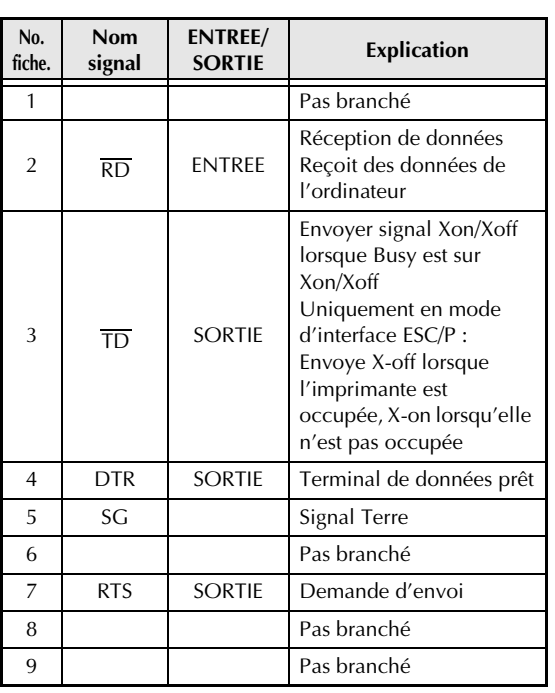

#### **Pour installer le pilote d'imprimante en série :**

- **1** Brancher le PT-9600 au port série de l'ordinateur à l'aide du câble d'interface série inclus comme indiqué à la [page 15,](#page-19-1) puis allumer le P-touch.
- <sup>2</sup> Dans la boîte de dialogue affichée (celle-ci permet de choisir entre une connexion par câble USB ou RS-232C), sélectionner "Câble série", puis cliquer sur le bouton OK. Une boîte de dialogue apparaît, permettant de choisir d'installer ou de désinstaller le pilote d'imprimante.

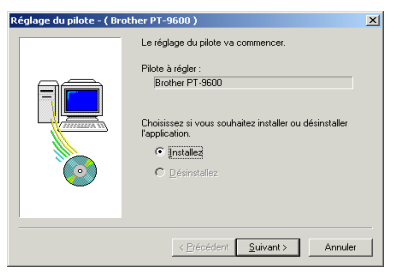

- **3** Sélectionner "Installez", puis cliquer sur le bouton Suivant.
- **4** Pour les utilisateurs de Windows<sup>®</sup> 98 et 98 SE :

Passer directement au point **6.** 

Pour les utilisateurs de Windows® Me, 2000 et XP :

Une boîte de dialogue apparaît, permettant d'ajouter un port P-touch (PTCOM).

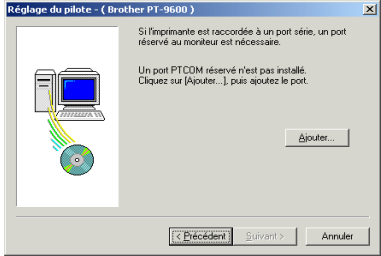

S'il existe déjà un port P-touch (PTCOM), cliquer sur le bouton Suivant et continuer à partir du point  $\bullet$  ci-dessous.

Si le port P-touch (PTCOM) n'est pas encore installé, cliquer sur le bouton Ajouter. La boîte de dialogue Nom du port apparaît.

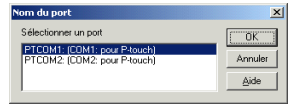

A partir de la liste des ports PTCOM, sélectionner le port de connexion du PT-9600 ("PTCOM1:" Si le PT-9600 est connecté au port COM1, ou "PTCOM2:" si le PT-9600 est connecté au port COM2), puis cliquer sur le bouton OK. Cliquer sur le bouton Suivant de la boîte de dialogue Réglage du pilote.

**6** Une boîte de dialogue apparaît afin de pouvoir sélectionner le port PTCOM pour la connexion du PT-9600.

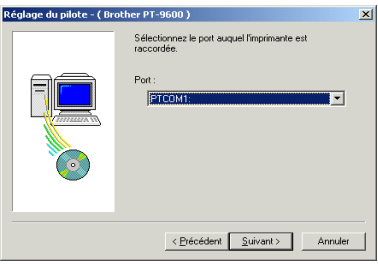

Sélectionner "PTCOM1:" si le PT-9600 est connecté au port COM1, ou "PTCOM2:" si le PT-9600 est connecté au port COM2, puis cliquer sur le bouton Suivant. (Dans le cas de Windows® Me, 2000 et XP, sélectionner le port ajouté au point  $\bullet$ .) Une boîte de dialogue apparaît afin de vérifier la méthode d'installation.

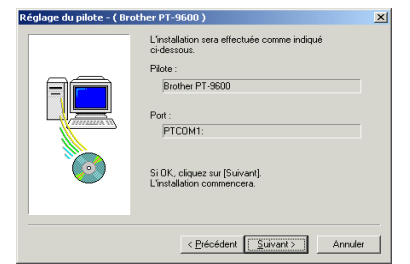

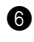

**6** Vérifier que l'installation sera effectuée comme prévu, puis cliquer sur le bouton Suivant. Une boîte de dialogue apparaît, indiquant que le pilote d'imprimante est installé.

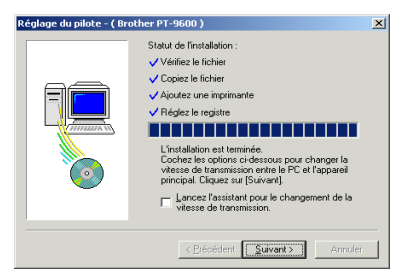

**8** Si le port de connexion du PT-9600 supporte un taux de débit de 9600 bps, cliquer sur le bouton Suivant. Si le port de connexion du PT-9600 ne supporte pas un taux de débit de 9600 bps, ou s'il est nécessaire de vérifier la connexion entre le P-touch et l'ordinateur, sélectionner "Démarrer Changement de vitesse de transmission automatique",puis cliquer sur le bouton Suivant. Changement de vitesse de transmission automatique est lancé.

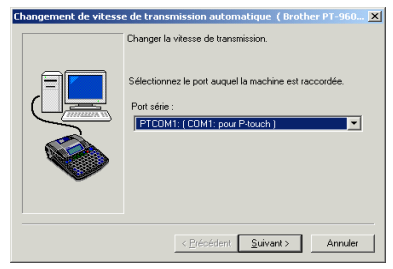

## **Pour modifier le taux de débit :**

**8** Sélectionner le port série de connexion du PT-9600, puis cliquer sur le bouton Suivant. Une boîte de dialogue apparaît, permettant la sélection du taux de débit souhaité.

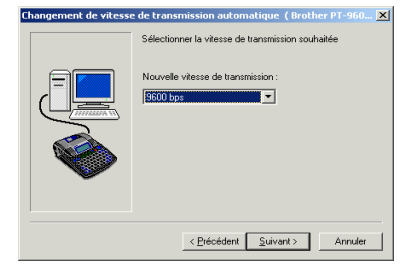

9 Sélectionner le taux de débit souhaité, puis cliquer sur le bouton Suivant.

#### **REMARQUE**

En général "9600 bps" est sélectionné; toutefois il se peut que l'ordinateur ne puisse supporter un taux de débit de 9600 bps. Dans ce cas, se reporter au mode d'emploi de l'ordinateur et sélectionner le taux de débit maximum.

Une boîte de dialogue apparaît et confirme les réglages.

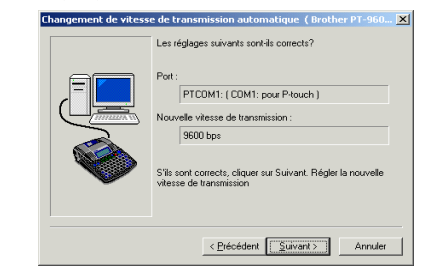

**<sup>1</sup>** Vérifier que le taux de débit sera modifié comme souhaité, puis cliquer sur le bouton Suivant.

#### **REMARQUE**

Pour modifier les réglages, cliquer sur le bouton Retour, et repasser au point  $\mathbf{Q}$ .

Une boîte de dialogue apparaît et annonce que le taux de débit a été modifié comme prévu.

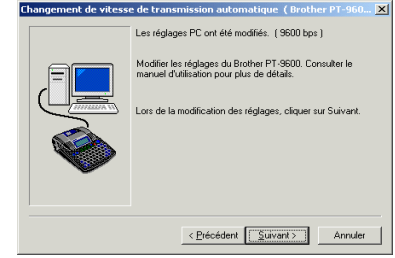

#### *Ch. 2 Fonctions avancées*

**6** Cliquer sur le bouton Terminer. Une boîte de dialogue apparaît, indiquant que l'installation est terminée.

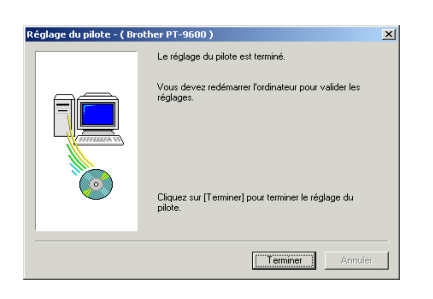

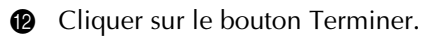

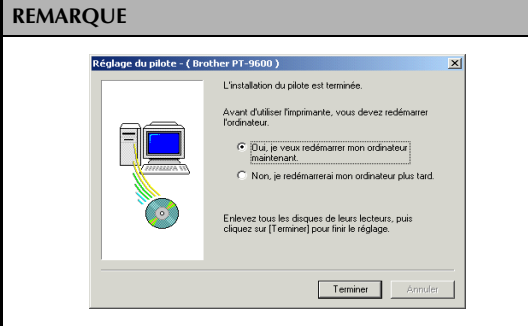

Si une boîte de dialogue apparaît, indiquant que le computer doit être redémarré, sélectionner l'option de redémarrage de l'ordinateur, cliquer sur le bouton Terminer pour redémarrer l'ordinateur, puis retirer le CD-ROM de l'ordinateur.

## <span id="page-22-1"></span>**Mode série (RS-232C)**

Après avoir branché le PT-9600 à un ordinateur à l'aide d'un câble RS-232C, le P-touch doit être mis en mode Interface afin de pouvoir communiquer avec l'ordinateur.

## <span id="page-22-0"></span>**Pour passer/sortir du mode Interface (Connexion RS-232C) :**

• Maintenir enfoncée  $\lceil \frac{1}{\text{Code}} \rceil$  et appuyer sur  $\lceil \frac{1}{\text{O}} \rceil$ .

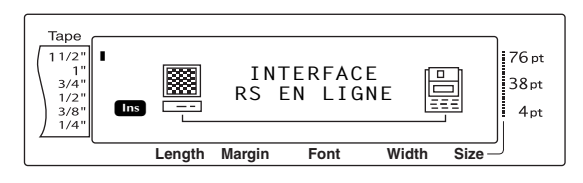

#### **REMARQUE**

- ☞ *Pour sortir du mode Interface et repasser au texte*, maintenir enfoncée  $\lceil \frac{1}{\text{code}} \rceil$  et appuyer sur  $\lceil \frac{1}{\text{object}} \rceil$ .
- **ESP** *Pour passer hors ligne*, appuyer sur  $\sqrt{C_{\text{cancellation}}}$ .
- ☞ *Pour repasser en ligne*, appuyer sur la barre d'espacement.
- ☞ Avant d'utiliser la connexion USB, sortir du mode Interface (maintenir enfoncée  $\sqrt{\omega_{\text{ee}}}$  et appuyer sur  $\boxed{\frac{1}{0}}$ ).
- ☞ **Le taux de débit du PT-9600 ne change pas automatiquement. S'il est possible d'utiliser un taux de débit de 9600 bps, laisser le P-touch sur son taux de débit par défaut. S'il s'avère nécessaire de modifier le taux de débit du**

**P-touch, voir** *[Pour modifier les réglages des](#page-23-0)  [paramètres de l'interface série standard \(RS-232C\) :](#page-23-0)* **[page 19](#page-23-0), et modifier le taux de débit du P-touch.**

Deux différents formats d'impression sont disponibles pour le mode Interface avec une connexion RS-232C : standard et ESC/P.

#### **REMARQUE**

Avant d'utiliser le mode Interface, sélectionner le format d'impression (standard ou ESC/P).

- **1** Appuyer sur  $\sqrt{2}$  pour passer hors ligne.
- **2** Maintenir enfoncée  $\lceil \frac{3}{2} \rceil$  et appuyer sur  $\lceil \frac{8}{2} \rceil$ .
- $\bigcirc$  Appuyer sur  $\bigcirc$  ou  $\bigcirc$  jusqu'à ce que **MODE INTERFACE** soit affiché.
- **4** Appuyer sur  $\left[\frac{1}{\text{Fone}}\right]$  ou  $\left[\frac{1}{\text{Fone}}\right]$  jusqu'à affichage du réglage souhaité.

**6** Appuyer sur  $\begin{bmatrix} 1 \\ 1 \end{bmatrix}$ .

#### **Mode Interface standard (mode permettant d'imprimer à partir du P-touch Editor à l'aide d'un pilote original P-touch)**

Avec le mode Interface standard, le PT-9600 commence l'impression automatiquement lorsqu'il reçoit une commande d'impression de l'ordinateur. S'il ne reçoit pas de données pendant 5 secondes, le PT-9600 sort automatiquement du mode Interface.

En mode Interface standard, il est possible de sélectionner divers paramètres d'interface afin de spécifier les données envoyées par l'ordinateur.

## <span id="page-23-2"></span><span id="page-23-0"></span>**Pour modifier les réglages des paramètres de l'interface série standard (RS-232C) :**

**1** Maintenir enfoncée  $\begin{bmatrix} \overline{c}_{\text{ode}} \end{bmatrix}$  et appuyer sur  $\begin{bmatrix} \overline{c} \\ 2 \end{bmatrix}$ 

**2** Appuyer sur  $\boxed{\div}$  ou  $\boxed{\div}$  jusqu'à affichage du paramètre souhaité. Le réglage actuel est affiché.

<span id="page-23-7"></span><span id="page-23-6"></span>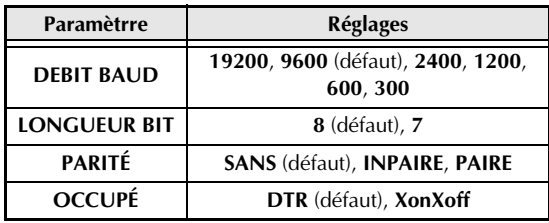

<span id="page-23-13"></span><span id="page-23-11"></span> $\bigotimes$  Appuyer sur  $\left[\frac{1}{\text{Home}}\right]$  ou  $\left[\frac{1}{\text{End}}\right]$  jusqu'à affichage du réglage souhaité.

#### **REMARQUE**

- ☞ *Pour remettre le paramètre sur son réglage par défaut*, appuyer sur la barre d'espacement.
- ☞ *Pour sortir du mode sans modifier de réglages*, appuyer sur  $\sqrt{C_{\text{encel}}}$  (OU maintenir enfoncée  $\boxed{\frac{1}{\text{code}}}$ et appuyer sur  $\boxed{\frac{\text{check}}{2}}$ ).
- **4** Refaire les points **2** et **3** jusqu'à ce que tous les paramètres soient réglés comme souhaité.
- **6** Appuyer sur  $\left| \frac{1}{n} \right|$  pour valider les réglages.

## **Mode d'interface ESC/P (mode permettant d'imprimer à partir d'un programme créé par l'utilisateur)**

En mode d'interface ESC/P, il est possible de sélectionner divers paramètres d'interface et formatages de texte afin de spécifier la façon d'imprimer les données reçues de l'ordinateur.

#### **REMARQUE**

Avant de modifier les réglages d'interface ou formatages de texte, appuyer sur  $\sqrt{a_{\text{need}}}$  pour passer hors ligne.

## <span id="page-23-1"></span>**Pour modifier les réglages des paramètres d'interface ESC/P :**

- **1** Maintenir enfoncée  $\lceil \frac{1}{\csc_1 \csc_2 \rceil} \rceil$  et appuyer sur  $\lceil \frac{1}{2} \rceil$ .
- **2** Appuyer sur  $\leftarrow$  ou  $\rightarrow$  jusqu'à affichage du paramètre souhaité. Le réglage actuel est affiché.

<span id="page-23-12"></span><span id="page-23-10"></span><span id="page-23-8"></span><span id="page-23-3"></span>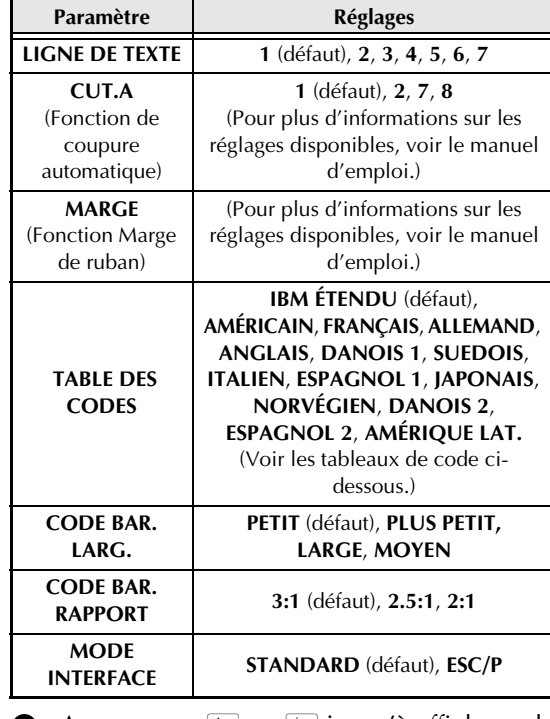

<span id="page-23-9"></span><span id="page-23-5"></span><span id="page-23-4"></span>Appuyer sur  $\left[\frac{1}{H_{\text{HOM}}} \right]$  jusqu'à affichage du réglage souhaité.

#### **REMARQUE**

- ☞ *Pour remettre le paramètre sur son réglage par défaut*, appuyer sur la barre d'espacement.
- ☞ *Pour sortir du mode sans modifier de réglages*, appuyer sur  $\sqrt{C_{\text{encel}}}$  (OU maintenir enfoncée  $\overline{\text{code}}$  et appuyer sur  $\left(\frac{\overline{\text{phi}}}{2}\right)$ .

**4** Refaire les points **2** et **3** jusqu'à ce que tous les paramètres soient réglés comme souhaité.

 $\bigcirc$  Appuyer sur  $\bigcirc$  pour valider les réglages.

#### **Codes IBM étendus**

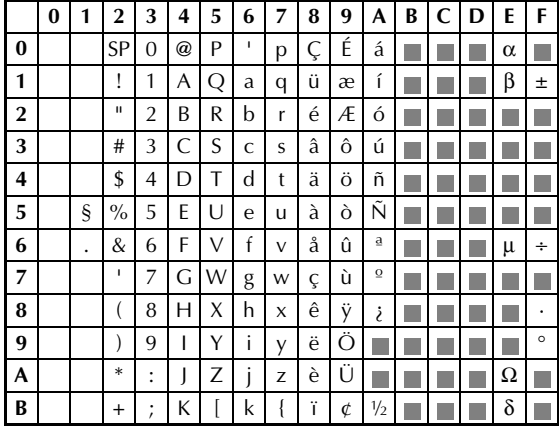

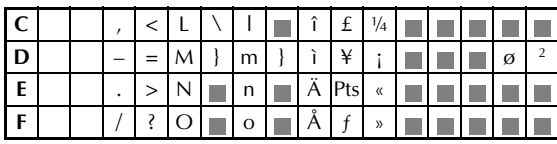

#### **Codes hexadécimaux ASCII**

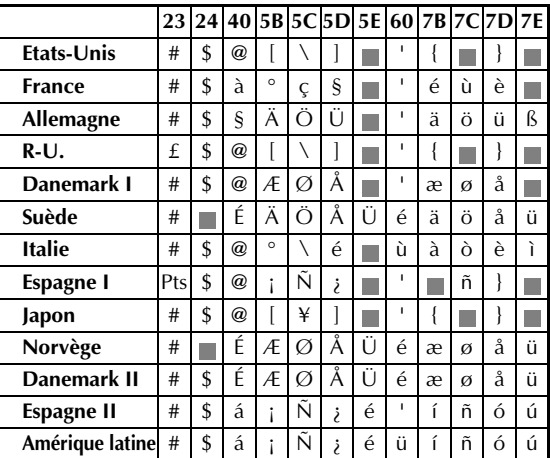

#### <span id="page-24-0"></span>**Pour modifier les réglages des fonctions de formatage de texte :**

**1** Maintenir enfoncée  $\lceil \frac{1}{\text{code}} \rceil$  et appuyer sur  $\lceil \frac{1}{1} \rceil$ .

**2** Appuyer sur  $\leftarrow$  ou  $\rightarrow$  jusqu'à affichage de la fonction souhaitée. Le réglage actuel est affiché.

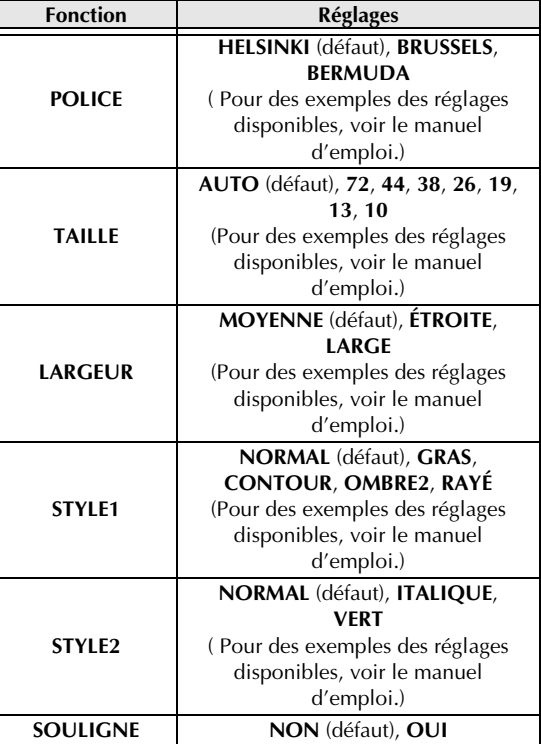

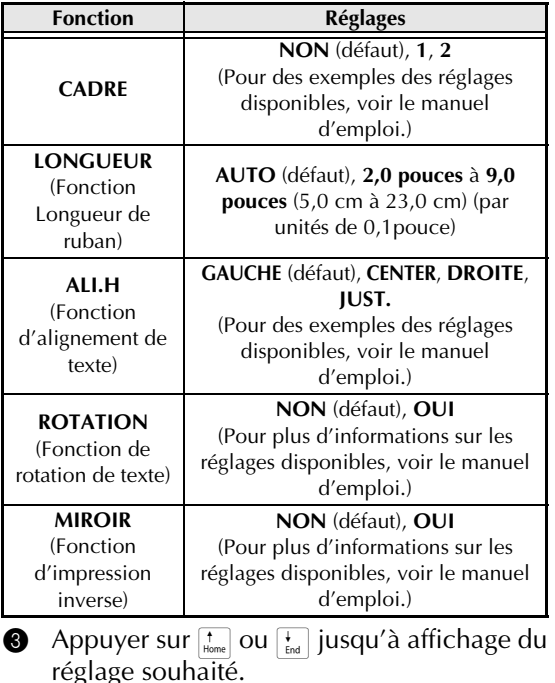

#### **REMARQUE**

- ☞ *Pour remettre la fonction sur son réglage par défaut*, appuyer sur la barre d'espacement.
- ☞ *Pour repasser au texte sans modifier les réglages*, appuyer sur  $\sqrt{C_{\text{oncell}}}$  (OU maintenir enfoncée  $\sqrt{C_{\text{code}}}$  et

appuyer sur  $\boxed{\cdot}$ ).

4 Refaire les points @ et @ jusqu'à ce que toutes les fonctions soient réglées comme souhaité.

**6** Appuyer sur  $\boxed{\frac{1}{m}}$  pour valider le réglage.

Avec le mode d'interface ESC/P, il est possible de contrôler le fonctionnement du PT-9600 à l'aide de diverses commandes clavier. Seules les commandes ci-dessous seront exécutées, les autres seront ignorées.

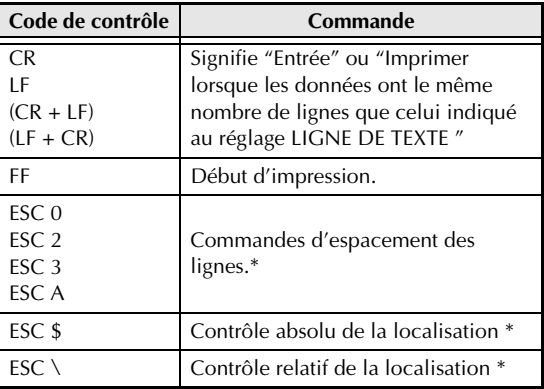

#### *Ch. 2 Fonctions avancées*

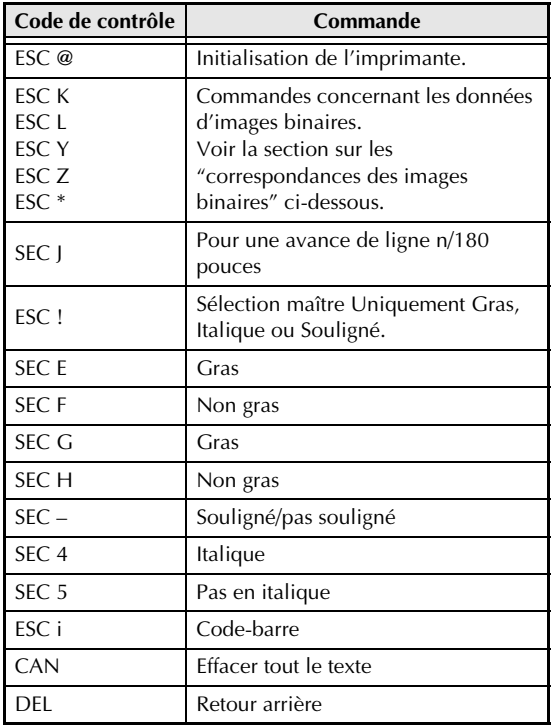

#### **REMARQUE**

- ☞ Les autres commandes avec ESCAPE (Échappement) seront ignorées.
	- \* Applicable uniquement lorsque des données d'images binaires existent.

#### **Correspondances des images binaires**

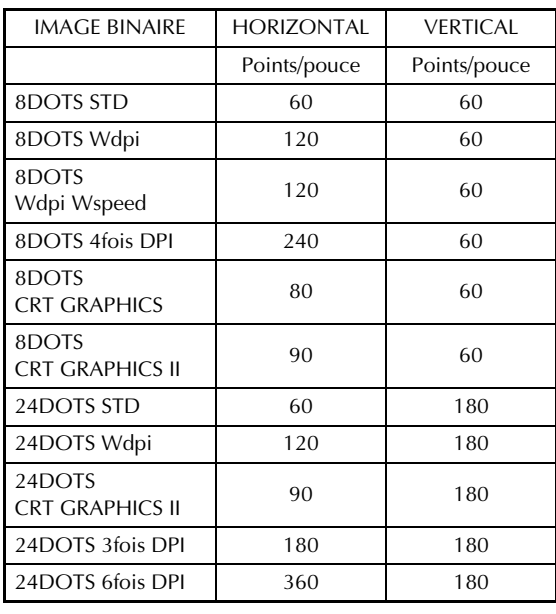

En ce qui concerne l'impression des codesbarres, le P-touch 9600 bénéficie d'un sousensemble du PROTOCOLE DE CONTROLE DE CODE-BARRE POUR L'IMPRIMANTE MATRICIELLE BROTHER 4318.

Contacter les BUREAUX LOCAUX BROTHER POUR DE PLUS AMPLES INFORMATIONS.

#### **Commandes efficaces**

#### ESC i [PARAMETRES] B [DONNEES CODE-BARRE] [TERMIANTOR]

- i MINUSCULE i
- [PARAMETRES]
- t TYPE t0 CODE 39 (DEFAUT) t1 IMBRIQUE 2 DE 5 t5 EAN 8/13, UPC-A t6 UPC-E t9 CODABAR (NW-7) s STYLE SERA IGNORE p NUMBRE DE PASSAGES SERA IGNORE CARACTERE r0 NON r1 OUI u UNITES DE MESURE SERA IGNORE x POSITION HORIZONTALE SERA IGNORE Y OFFSET VERTICAL SERA IGNORE h TETE DE CODE-BARRE SERA IGNORE **B OR b CODE PRINCIPAL DE DONNEES** CODE-BARRE
- [DONNEES CODE-BARRE] SERIES DE DONNEES CORRESPONDANT A CHAQUE TYPE (STANDARD)
- ? Un chiffre de contrôle sera généré si un "?" est ajouté à la fin d'une séquence de données.
- [TERMINATOR] \ (FIXE)

#### **REMARQUE**

## Réglage de l'interface

Brancher à un ordinateur IBM (ou compatible), à l'aide d'un câble RS-232C, puis sélectionner EPSON LQ850 dans la liste d'imprimantes du logiciel de l'ordinateur.

# <span id="page-26-1"></span><span id="page-26-0"></span>**MESSAGES D'ERREUR DES FONCTIONS AVANCEÉS**

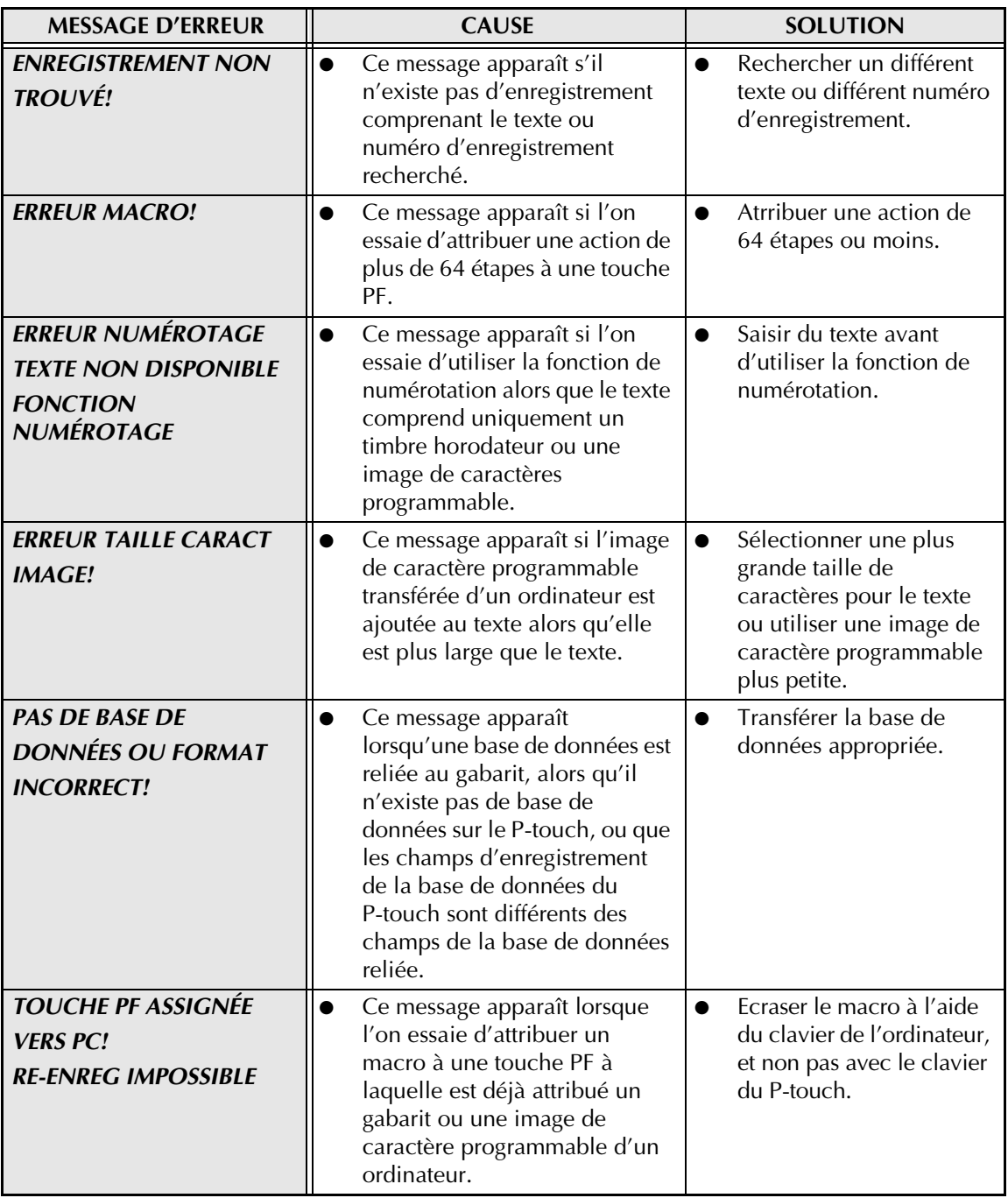

# <span id="page-27-1"></span><span id="page-27-0"></span>**Appendice**

## *Gabarits préréglés* ➩ *Voir le manuel d'emploi.*

Exemples de gabarits disponibles avec ruban-cassette TZ :

☞ Pour des exemples des gabarits 1 à 31 et de gabarits disponibles avec ruban à étiquette AV, voir l'appendice du manual d'emploi.

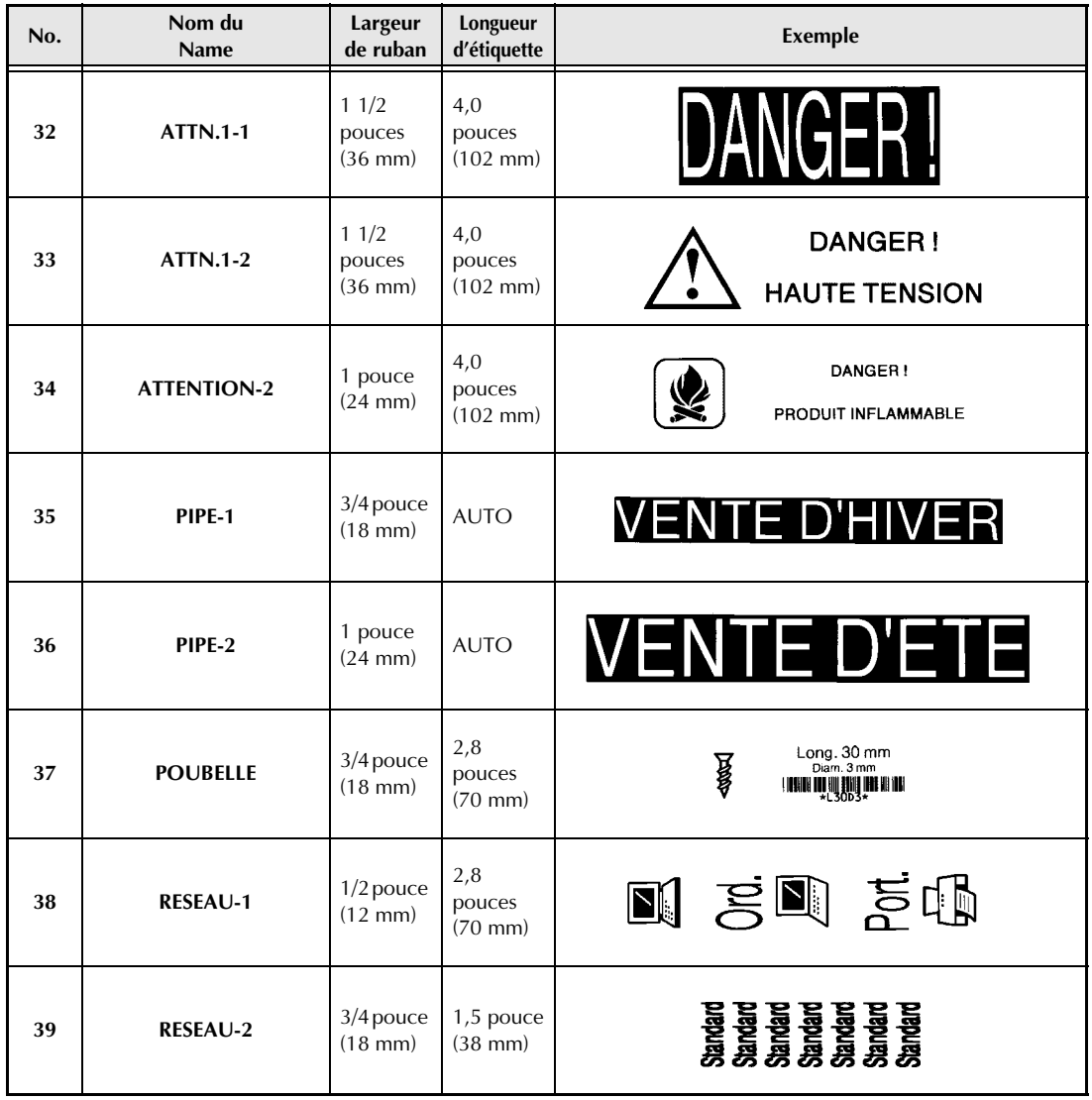

**Appendice**

## **INDEX**

## <span id="page-29-0"></span>*A*

[Actions fréquentes 5](#page-9-0) [Appendice 23](#page-27-1) [Attribution d'actions aux touches PF 5](#page-9-0)

## *B*

Backup Manager [Lancement 14](#page-18-1)

## *C*

[Connexion RS-232C 18](#page-22-0)

## *D*

[Données de la base de données 8](#page-12-0)

## *E*

[Effectuer des actions attribuées 6](#page-10-2)

## *F*

[Fonction de réglage horaire \(Clock setting\) 4](#page-8-2) [Fonction horodatrice \(Date/Time\) 4](#page-8-3) [Fonction Macro 5](#page-9-0) Fonctions [horodatrices 4](#page-8-3) [Macro 5](#page-9-0) [Réglage de l'horloge 4](#page-8-2) [Fonctions avancées 3](#page-7-1) [Formats date et heure 4](#page-8-4) [Formats heure et date 4](#page-8-4)

## *I*

[Illumination de l'écran 4](#page-8-5) [Image de caractère programmable 7](#page-11-1) Impression [A partir d'un ordinateur 15](#page-19-2) [d'une étiquette à l'aide du gabarit 11](#page-15-0) [d'une série d'enregistrements 12](#page-16-0) [de données de la base de données 11](#page-15-1) [de timbres horodateurs 4](#page-8-6) [Impression d'une série d'enregistrements 12](#page-16-0)

## *M*

[Messages d'erreur 22](#page-26-1) [Mode Interface 18](#page-22-1) [Mode Transfert 6](#page-10-3)

**Modes** [Interface 18](#page-22-1) [Transfert 6](#page-10-3) Modification [des paramètres d'interface ESC/P 19](#page-23-1) [des paramètres d'interface standard 19](#page-23-2) [des réglages des fonctions de formatage 20](#page-24-0) [du texte du gabarit 11](#page-15-2) [du texte du gabarit transféré 12](#page-16-1)

## *P*

[Paramètre A. CUT 19](#page-23-3) [Paramètre BARCODE RATIO 19](#page-23-4) [Paramètre BARCODE WIDTH 19](#page-23-5) [Paramètre BAUDRATE 19](#page-23-6) [Paramètre BIT LENGTH 19](#page-23-7) [Paramètre CODE TABLE 19](#page-23-8) [Paramètre INTERFACE MODE 19](#page-23-9) [Paramètre LINES OF TEXT 19](#page-23-10) [Paramètre PARITY 19](#page-23-11) [Paramètre T. MARGIN 19](#page-23-12) [ParamètreBUSY 19](#page-23-13) [Paramètres d'Interface 19](#page-23-2) Passer en [Mode Transfert 6](#page-10-4) [Pile 2](#page-6-2) [Pile rechargeable 2](#page-6-2) [Port RS-232C 15](#page-19-3)

## *R*

[Recharge 2](#page-6-3) [Recherche de la base de données 13](#page-17-1) [Recherche des enregistrements 13](#page-17-1) [Réglage de l'horloge 4](#page-8-2) [Restauration des données 14](#page-18-2) [Rétroéclairage 4](#page-8-5)

## *S*

[Sauvegarde des données 6,](#page-10-3) [14](#page-18-3) [Sauvegarde des données du PT-9600 6](#page-10-3)

## *T*

[Téléchargement de données sur le PT-9600 6](#page-10-3) Texte du gabarit [Impression 11](#page-15-0) [Modification 11,](#page-15-2) [12](#page-16-1) [Timbres horodateurs 4](#page-8-6)

[Touche Screen backlight 4](#page-8-5) [Touches PF 5](#page-9-0) Transfert [Des données d'un/sur un ordinateur 6](#page-10-3) [Des gabarits d'un ordinateur 8](#page-12-1) [Image de caractère de l'ordinateur 7](#page-11-1) [Transfert d'images de caractères 7](#page-11-1) [Transfert de données 6](#page-10-3)

## *U*

[Utilisation des données informatiques 6](#page-10-3)

# **brother.**

Imprimé en Chine LA8785001